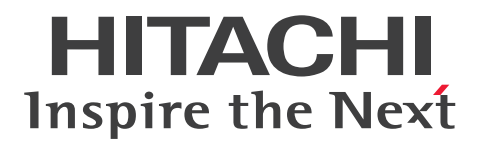

JP1 Version 11

# IT 運用自動化 基本ガイド

3021-3-A86-30

# <span id="page-1-0"></span>前書き

#### ■ 対象製品

P-2A2C-E1BL JP1/Automatic Operation 11-51 (適用 OS: Windows Server 2008 R2, Windows Server 2012, Windows Server 2012 R2, Windows Server 2016) 製品構成一覧および内訳形名

・P-CC2A2C-EABL JP1/Automatic Operation - Server 11-51(適用 OS:Windows Server 2008 R2, Windows Server 2012, Windows Server 2012 R2, Windows Server 2016)

・P-CC2A2C-EBBL JP1/Automatic Operation - Contents 11-51(適用 OS:Windows Server 2008 R2, Windows Server 2012, Windows Server 2012 R2, Windows Server 2016)

P-2A2C-E3BL JP1/Automatic Operation Content Pack 11-51(適用 OS:Windows Server 2008 R2, Windows Server 2012, Windows Server 2012 R2, Windows Server 2016)

P-822C-E1BL JP1/Automatic Operation 11-51 (適用 OS: Linux 6 (x64), Linux7, Oracle Linux 6 (x64), Oracle Linux 7, CentOS 6 (x64), CentOS 7, SUSE Linux 12) 製品構成一覧および内訳形名

・P-CC822C-EABL JP1/Automatic Operation - Server 11-51(適用 OS:Linux 6 (x64),Linux7, Oracle Linux 6 (x64), Oracle Linux 7, CentOS 6 (x64), CentOS 7, SUSE Linux 12)

・P-CC822C-EBBL JP1/Automatic Operation - Contents 11-51(適用 OS:Linux 6 (x64), Linux7, Oracle Linux 6 (x64), Oracle Linux 7, CentOS 6 (x64), CentOS 7, SUSE Linux 12) P-822C-E3BL JP1/Automatic Operation Content Pack 11-51 (適用 OS: Linux 6 (x64), Linux7, Oracle Linux 6 (x64), Oracle Linux 7, CentOS 6 (x64), CentOS 7, SUSE Linux 12)

### ■ 輸出時の注意

本製品を輸出される場合には、外国為替及び外国貿易法の規制並びに米国輸出管理規則など外国の輸出関 連法規をご確認の上、必要な手続きをお取りください。

なお、不明な場合は、弊社担当営業にお問い合わせください。

#### ■ 商標類

HITACHI, JP1 は、株式会社 日立製作所の商標または登録商標です。

Active Directory は、米国 Microsoft Corporation の米国およびその他の国における登録商標または商 標です。

AIX は,世界の多くの国で登録された International Business Machines Corporation の商標です。

Intel は,アメリカ合衆国および / またはその他の国における Intel Corporation またはその子会社の商 標です。

Internet Explorer は、米国 Microsoft Corporation の米国およびその他の国における登録商標または商 標です。

Itanium は,アメリカ合衆国および / またはその他の国における Intel Corporation またはその子会社 の商標です。

Linux は、Linus Torvalds 氏の日本およびその他の国における登録商標または商標です。

Microsoft は、米国 Microsoft Corporation の米国およびその他の国における登録商標または商標です。 OpenStack(R)の文字表記と OpenStack のロゴは,米国とその他の国における OpenStack Foundation の登録商標/サービスマークまたは商標/サービスマークのいずれかであり、OpenStack Foundation の 許諾を得て使用しています。日立製作所は、OpenStack Foundation や OpenStack コミュニティの関 連企業ではなく,また支援や出資を受けていません。

Oracle と Java は, Oracle Corporation 及びその子会社,関連会社の米国及びその他の国における登録 商標です。

This product includes software developed by the Apache Software Foundation (http:// www.apache.org/).

This product includes software developed by IAIK of Graz University of Technology.

Red Hat, and Red Hat Enterprise Linux are registered trademarks of Red Hat, Inc. in the United States and other countries. Linux(R) is the registered trademark of Linus Torvalds in the U.S. and other countries.

すべての SPARC 商標は、米国 SPARC International, Inc. のライセンスを受けて使用している同社の米 国およびその他の国における商標または登録商標です。SPARC 商標がついた製品は,米国 Sun Microsystems, Inc. が開発したアーキテクチャに基づくものです。

SQL Server は、米国 Microsoft Corporation の米国およびその他の国における登録商標または商標です。 UNIX は,The Open Group の商標です。

Windows は,米国 Microsoft Corporation の米国およびその他の国における登録商標または商標です。 Windows PowerShell は、米国 Microsoft Corporation の米国およびその他の国における登録商標また は商標です。

Windows Server は、米国 Microsoft Corporation の米国およびその他の国における登録商標または商 標です。

その他記載の会社名,製品名などは,それぞれの会社の商標もしくは登録商標です。

RSA および BSAFE は、米国 EMC コーポレーションの米国およびその他の国における商標または登録商 標です。

JP1/Automatic Operation は,米国 EMC コーポレーションの RSA BSAFE(R)ソフトウェアを搭載して います。

This product includes software developed by Ben Laurie for use in the Apache-SSL HTTP server project.

Portions of this software were developed at the National Center for Supercomputing Applications (NCSA) at the University of Illinois at Urbana-Champaign.

This product includes software developed by the University of California, Berkeley and its contributors.

This software contains code derived from the RSA Data Security Inc. MD5 Message-Digest Algorithm, including various modifications by Spyglass Inc., Carnegie Mellon University, and Bell Communications Research, Inc (Bellcore).

Regular expression support is provided by the PCRE library package, which is open source software, written by Philip Hazel, and copyright by the University of Cambridge, England. The original software is available from ftp://ftp.csx.cam.ac.uk/pub/software/programming/pcre/

This product includes software developed by Ralf S. Engelschall <rse@engelschall.com> for use in the mod\_ssl project (http://www.modssl.org/).

This product includes software developed by Daisuke Okajima and Kohsuke Kawaguchi (http:// relaxngcc.sf.net/).

This product includes software developed by the Java Apache Project for use in the Apache JServservlet engine project (http://java.apache.org/).

This product includes software developed by Andy Clark.

Java is a registered trademark of Oracle and/or its affiliates.

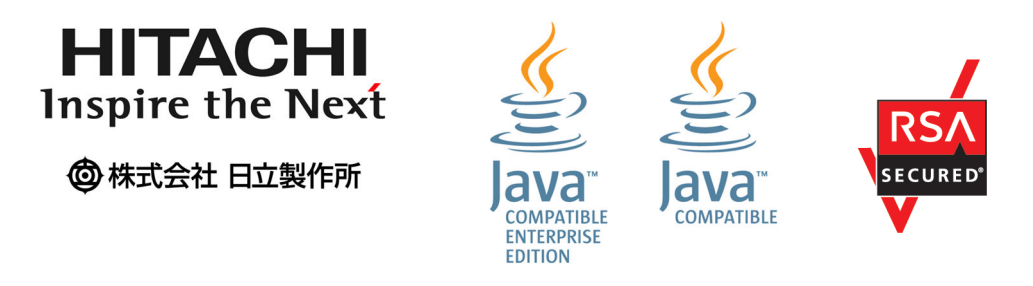

# ■ 発行

2020 年 4 月 3021-3-A86-30

# ■ 著作権

All Rights Reserved. Copyright (C) 2016, 2020, Hitachi, Ltd.

# <span id="page-4-0"></span>変更内容(3021-3-A86-30)JP1/Automatic Operation 11-51

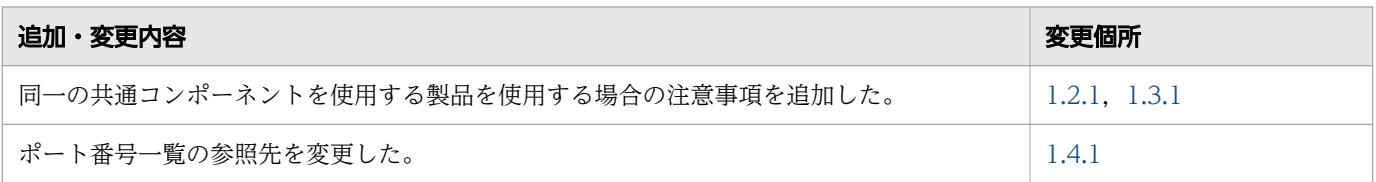

単なる誤字・脱字などはお断りなく訂正しました。

# <span id="page-5-0"></span>はじめにお読みください

JP1/AO およびこのマニュアルの概要を説明します。

# ■ JP1/AO でできること

今,システム運用の現場には,大量の運用手順書が存在し,人への作業負荷はより一層高まっています。 このような状況を改善するには,人手による作業を削減し,運用効率を向上させる施策が必要です。JP1/ AO を導入し,集約化されたシステムの運用オペレーションを自動化することで,運用効率の向上とシス テム管理者の負担軽減が図れます。

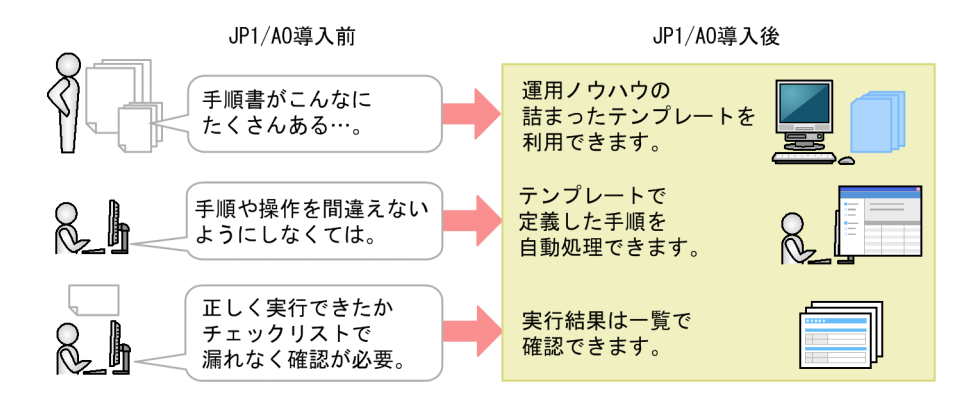

JP1/AO の基本的な概念を次に示します。データセンターや企業内システムで行われている典型的な IT 運用手順を自動化するために、IP1/AO では「サービステンプレート」を使用します。

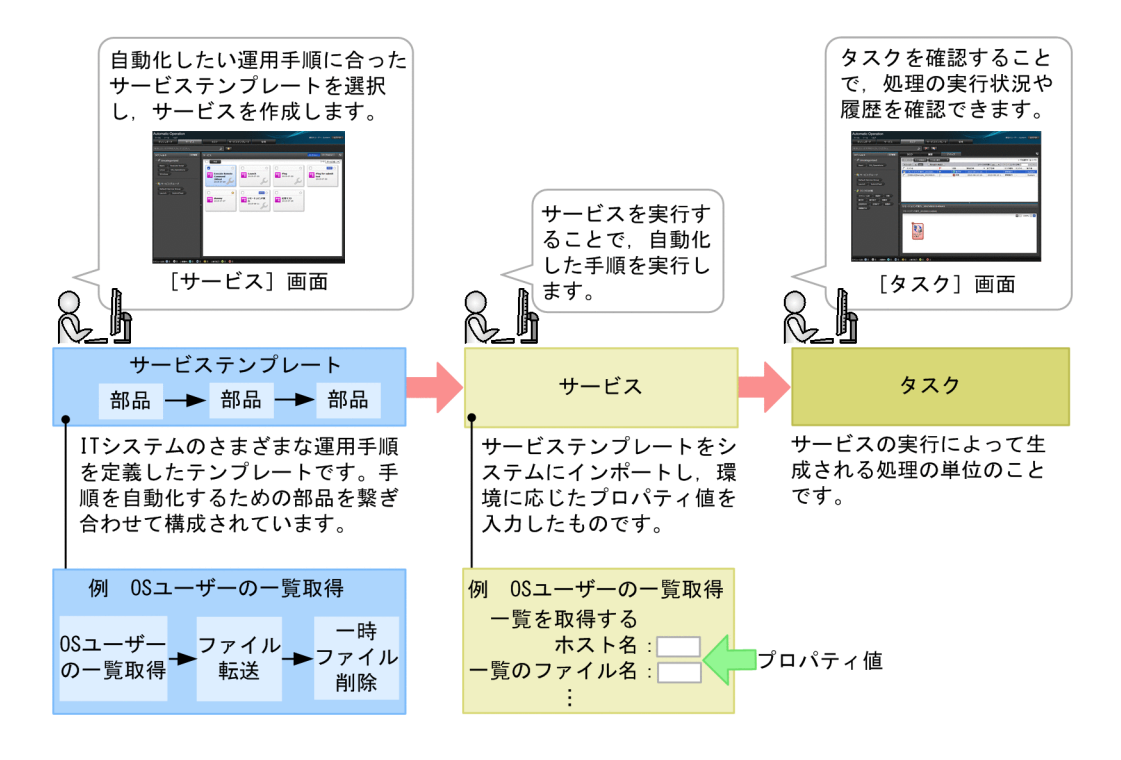

# ■ このマニュアルで説明すること

このマニュアルでは、IP1/AO の製品概要および基本的な使用方法について説明しています。製品を使用 して,IT 運用手順を自動化できることを目指します。

基本的なシステム構成は,IT 運用自動化サーバ, JP1/AO を操作するための Web ブラウザー,および JP1/AO が接続する操作対象の機器(エージェントレス接続先)から成ります。なお,サービステンプ レートを開発する場合は,開発用のサーバを別に用意することを推奨します。

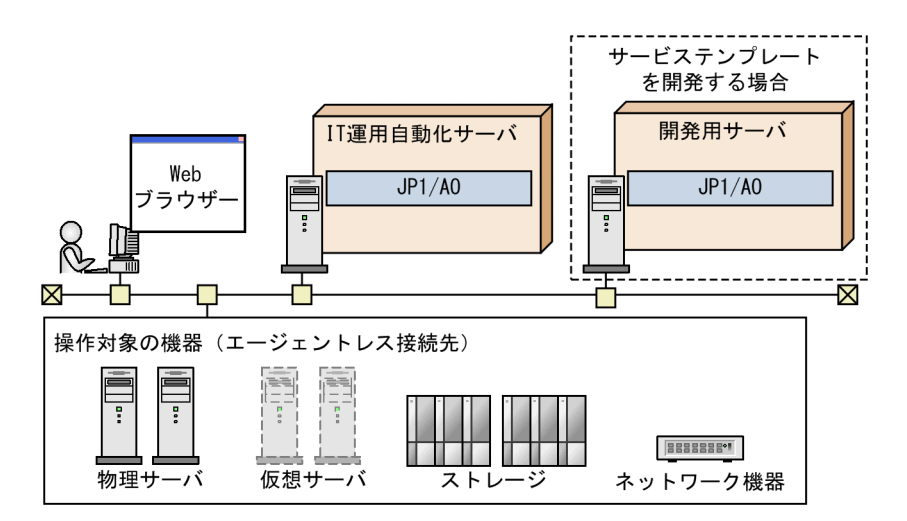

クラスタ構成や他製品と連携する場合の構成など、その他のシステム構成で運用する場合については、マ ニュアル「IP1/AO 導入・設計ガイド| –「システム設計| のトピックを参照してください。

# ■ マニュアルの読み方

JP1/AO のマニュアル体系と,目的に応じた読み方について説明します。

このマニュアルは、目的に応じて次の章をお読みください。

JP1/AO が提供するサービステンプレートをそのまま利用したい方

- [1. JP1/AO システムの構築](#page-11-0)
- [2. IT 運用の自動実行](#page-30-0)

自動化する業務に応じて,サービステンプレートをカスタマイズしたい方

- [1. JP1/AO システムの構築](#page-11-0)
- [3. サービステンプレートのカスタマイズ](#page-40-0)
- [2. IT 運用の自動実行](#page-30-0)

JP1/AO には,このマニュアルを含めて 8 冊のマニュアルがあります。このマニュアルでは,JP1/AO の基本的な使い方をまとめています。JP1/AO では、お客様の環境に合わせた運用を実現するため、その 他多くの機能を取り揃えています。さらに応用的な機能や操作を知りたい場合は,次の表に示すように, マニュアルをお読みください。

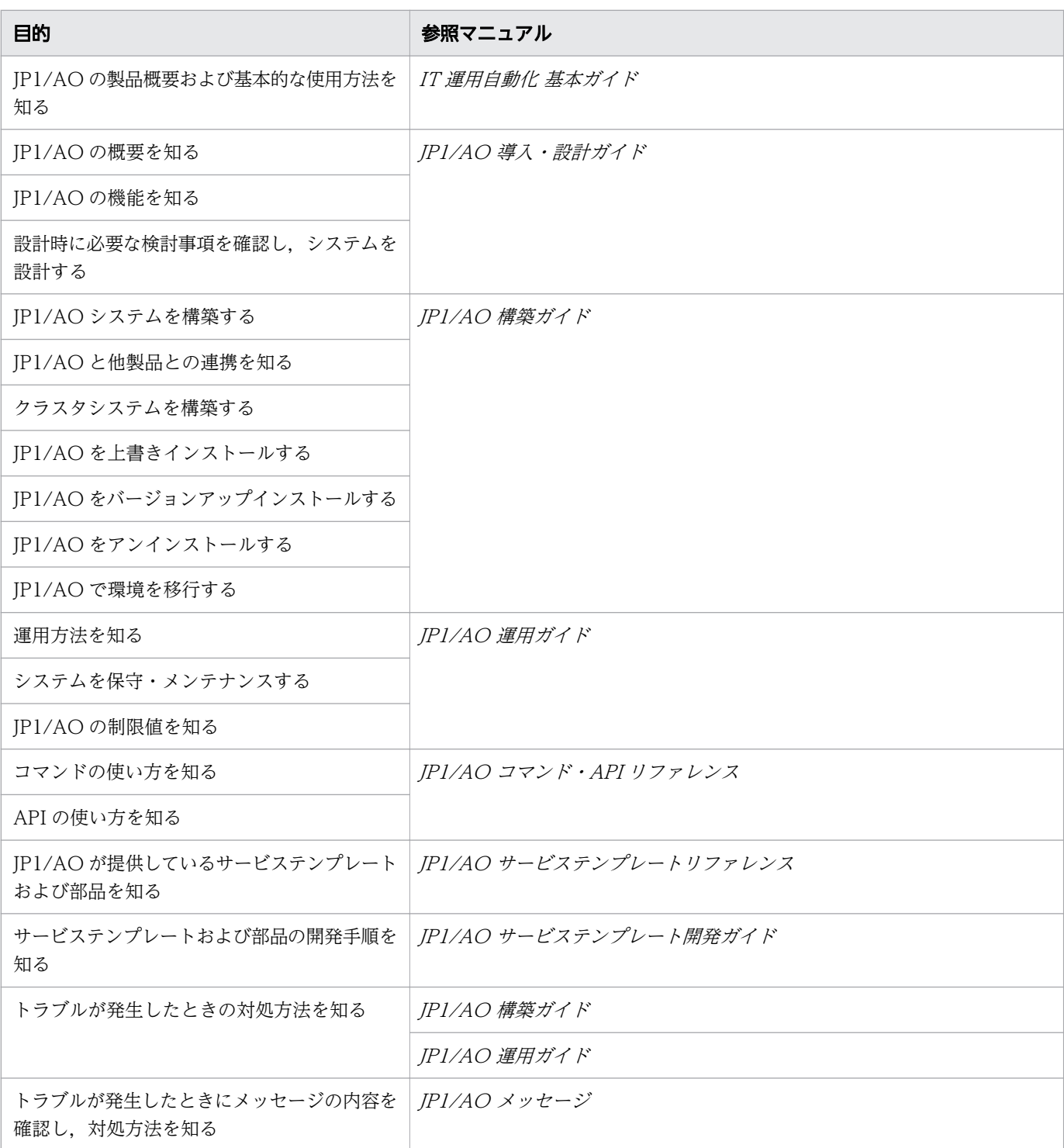

他マニュアルへの参照先は、『~については、マニュアル「△△」の「○○」のトピックを参照してくだ さい。』の形式で記載しています。「○○」をキーワードとしてマニュアル「△△」の索引を検索して、該 当する説明をお読みください。

各画面での操作は,次に示す環境を前提としています。

• JP1/AO をインストールするサーバ Windows Server 2012 または Windows Server 2012 R2 を使用している環境

なお,このマニュアルでは,JP1/AO を操作するための Web ブラウザーが Internet Explorer 10 であ ることを前提に説明しています。

製品の改良などによって,このマニュアルに掲載されている画面はご使用の製品画面と一部異なることが あります。あらかじめご了承ください。

# 目次

[前書き 2](#page-1-0) [変更内容 5](#page-4-0) [はじめにお読みください 6](#page-5-0)

# 1 [JP1/AO システムの構築 12](#page-11-0) 1.1 [構築の流れ 13](#page-12-0) 1.2 [インストールの準備 14](#page-13-0) 1.2.1 [インストールの前提条件を確認する 14](#page-13-0) 1.2.2 [JP1/AO サーバの OS の言語設定について 16](#page-15-0) 1.2.3 [各製品のインストール先フォルダ 16](#page-15-0) 1.3 [JP1/AO のインストール 19](#page-18-0) 1.3.1 [JP1/AO を新規インストールする\(Windows の場合\) 19](#page-18-0) 1.3.2 [JP1/AO を新規インストールする\(Linux の場合\) 21](#page-20-0) 1.4 [セットアップ 24](#page-23-0) 1.4.1 [ファイアウォールを設定する 24](#page-23-0) 1.4.2 [管理共有を有効にする 24](#page-23-0) 1.5 [JP1/AO でサービスを実行するための準備 26](#page-25-0) 1.5.1 [サービステンプレートを JP1/AO に追加する\(インポート\) 26](#page-25-0) 1.5.2 [JP1/AO 同梱および JP1/AO Content Pack のサービステンプレートの格納先 27](#page-26-0) 1.5.3 [使用するサービステンプレートの検討について\(サービス設計\) 28](#page-27-0) 1.5.4 [サービステンプレートの一覧と詳細説明を参照する 29](#page-28-0) 1.5.5 [エージェントレス接続先定義を作成する 29](#page-28-0) 1.5.6 [メール通知に関する設定をする 30](#page-29-0) 2 [IT 運用の自動実行 31](#page-30-0) 2.1 [IT 運用をサービスとして自動実行する流れ 32](#page-31-0) 2.2 [サービスを実行する 33](#page-32-0) 2.2.1 [JP1/AO にログインする 33](#page-32-0) 2.2.2 [\[ダッシュボード\]画面でサービスの利用状況を確認する 34](#page-33-0) 2.2.3 [サービステンプレートを基にサービスを作成する 35](#page-34-0) 2.2.4 [サービスを実行する 36](#page-35-0) 2.3 [サービスの実行結果を確認する 38](#page-37-0) 2.3.1 [すべてのタスクの状態を確認する 38](#page-37-0) 2.3.2 [タスクの詳細を確認する 39](#page-38-0)

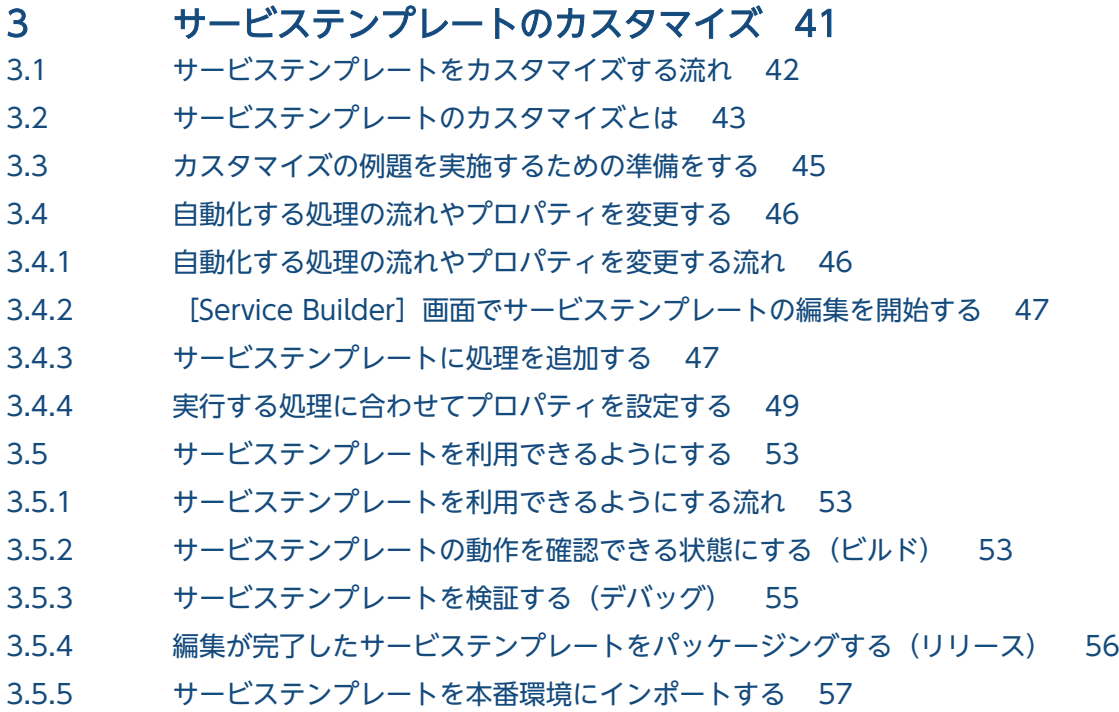

# [付録 60](#page-59-0)

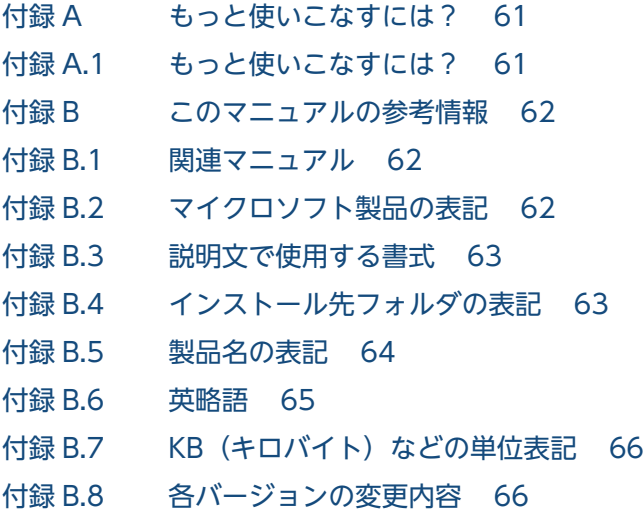

# [用語解説 67](#page-66-0)

[索引 72](#page-71-0)

<span id="page-11-0"></span>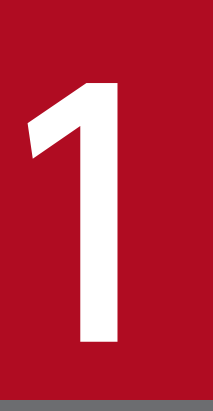

# JP1/AO システムの構築

JP1/AO システムの構築手順について説明します。この章は,JP1/AO をインストールおよび セットアップする方がお読みください。

# <span id="page-12-0"></span>1.1 構築の流れ

JP1/AO をインストールおよびセットアップし、運用を開始できるようにします。

### 表 1-1 構築の流れ

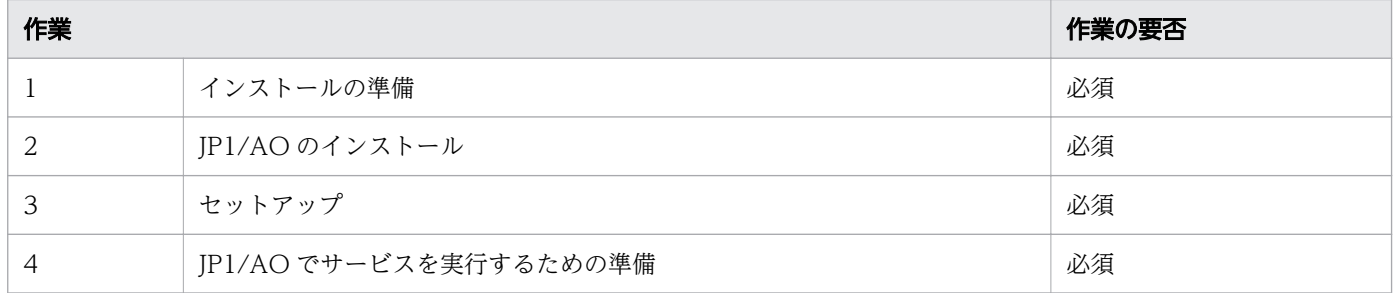

<sup>1.</sup> JP1/AO システムの構築

# <span id="page-13-0"></span>1.2 インストールの準備

インストールの前提条件や,必要となる環境を確認します。

# 1.2.1 インストールの前提条件を確認する

JP1/AO をインストールする前に,インストールするサーバ(JP1/AO サーバ)の条件や他製品への影響 を確認します。

#### 背景

JP1/AO の基本的なシステム構成は、次の図のとおりです。ここでは、JP1/AO サーバの前提条件を確認 します。

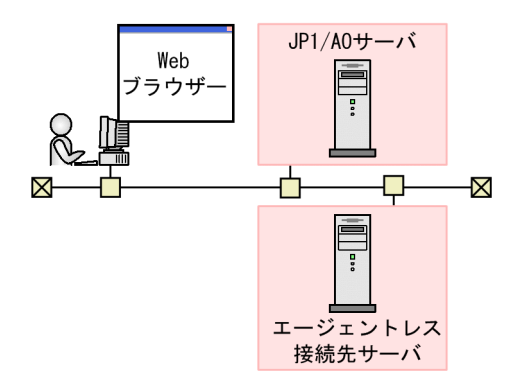

#### 操作手順

- 1. Administrators 権限または root 権限を持つユーザーで JP1/AO サーバにログインし、次の項目を確 認します。
	- JP1/AO のインストールに必要なメモリ所要量,ディスク所要量および前提 OS を確認します。JP1/ AO をインストールするサーバの OS が Linux の場合は、前提ライブラリを確認します。
	- ネットワーク環境が TCP/IP プロトコルであることを確認します。
	- ローカルホスト内のネットワーク送受信が遮断されていないことを確認します。 IP アドレス「127.0.0.1」に対するローカルホスト内のネットワーク送受信が遮断されている環境 では,JP1/AO サーバのインストールおよび運用はできません。ファイアウォールの設定で通信を 遮断しないでください。
	- JP1/AO をインストールするホストの OS の言語設定が,JP1/AO で使用する言語と同じであるこ とを確認します。
- 2. JP1/AO 以外にインストールされている製品を確認し、次の作業を実施します。
	- Hitachi Automation Director がインストールされている場合はアンインストールします。
- IP1/OA または Hitachi Command Suite 製品がインストールされている場合は、既にインストー ルされている JP1/OA または Hitachi Command Suite 製品のサービスを停止します。 JP1/OA または Hitachi Command Suite 製品が JP1/AO サーバにインストールされている場合, 共通コンポーネントが JP1/AO と共有で使用されます。JP1/AO をインストールするときは、JP1/ OA または Hitachi CommandSuite 製品をすべて停止する必要があります。同様に、JP1/AO サー バに JP1/OA または Hitachi Command Suite 製品をインストールする場合は、JP1/AO のサービ スを停止する必要があります。
- 3. JP1/AO サーバで動作しているサービス, ソフトウェアなどを確認し, JP1/AO をインストールでき る状態にします。
	- セキュリティ監視ソフトウェア,ウイルス検出ソフトウェア,およびプロセス監視ソフトウェアを 停止します。 これらのソフトウェアが動作している場合,インストールが失敗するおそれがあります。
	- Windows でのインストールの実行時に、JP1/AO に関連するサービスの [スタートアップの種類] が[無効]になっていた場合,サービスが開始できないためインストールが失敗します。[スタート アップの種類]を[自動]または [手動]に設定してください。 対象となるサービスについては、マニュアル「IP1/AO 運用ガイド」の「IP1/AO のサービス」の トピックを参照してください。
	- JP1/AO サーバの OS が Linux の場合,インストール時に自動でファイアウォールの例外登録は行 われません。OS で決められた手順に従って,例外登録を行ってください。
	- Windows イベントログがほかのプログラムで使用されている場合は,次のように対処します。
		- ・[イベントビューア]ウィンドウが開いている場合は閉じます。
		- ・[コンピュータの管理]ウィンドウが開いている場合は閉じます。
		- ・イベントログ監視プログラムを停止します。

インストール時に,イベントログを参照するプログラムが動作しているとインストールが失敗する おそれがあります。

• JP1/AO サーバの OS が Windows の場合,インストールを実行するときは,コマンドプロンプト を閉じてください。

インストール前からコマンドプロンプトを開いたままにした場合,インストール時に設定する環境 変数の設定が反映されません。

#### 関連項目

- [1.2.3 各製品のインストール先フォルダ](#page-15-0)
- マニュアル「JP1/AO 運用ガイド」−「JP1/AO のサービス」のトピック
- マニュアル「JP1/AO 導入・設計ガイド」−「他製品と連携するための機能」のトピック
- マニュアル「Hitachi Command Suite システム構成ガイド」−「Hitachi Command Suite の常駐プロセス 」のトピック

# <span id="page-15-0"></span>1.2.2 JP1/AO サーバの OS の言語設定について

IP1/AO でサポートしている言語設定(ロケール)を、OS ごとに示します。

表の内容に従って設定してください。ここで示す言語設定になっていない場合,文字化けが発生したり, 定義した情報が書き換わってしまったりすることがあります。

### 表 1-2 JP1/AO でサポートしている OS の言語設定

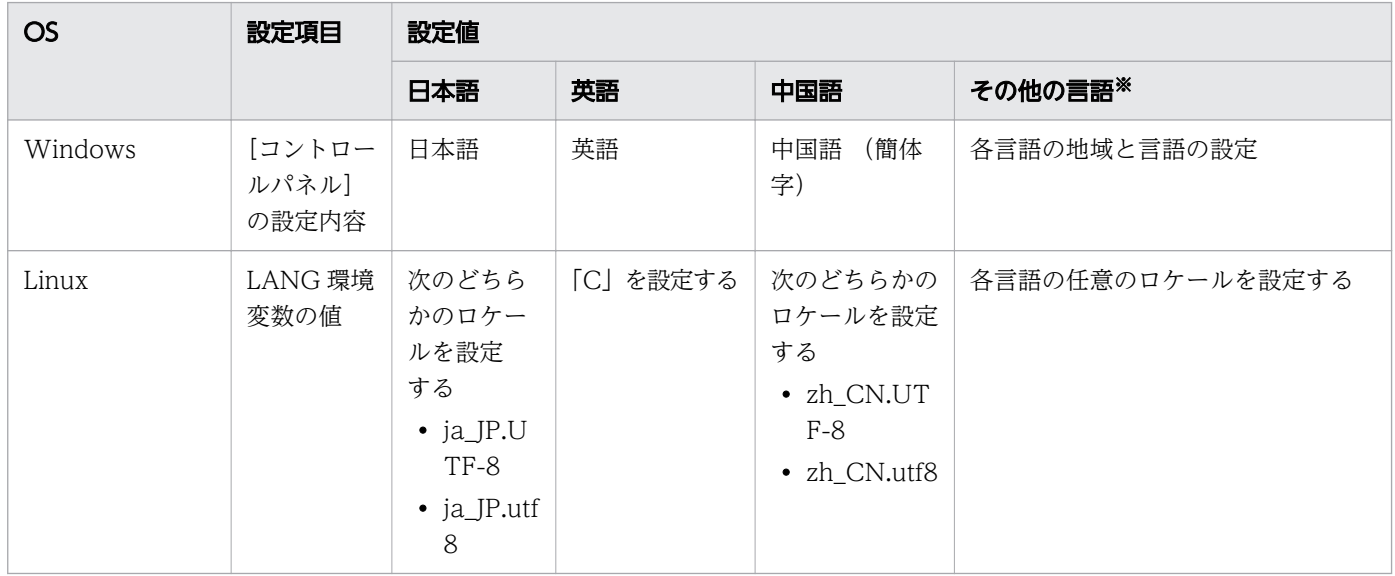

注※

「その他の言語」とは,ドイツ語,フランス語,スペイン語,韓国語,およびロシア語を指します。こ れらの言語を設定した場合,操作画面の表示は英語となります。文字は各言語で入出力できます。

# 1.2.3 各製品のインストール先フォルダ

JP1/AO サーバの OS が Windows の場合,各製品のインストール先フォルダは,インストール時のウィ ザードで指定します。JP1/AO サーバの OS が Linux の場合,インストール先フォルダは固定されてい て,変更できません。

### 表 1-3 デフォルトのインストール先フォルダ (Windows の場合)

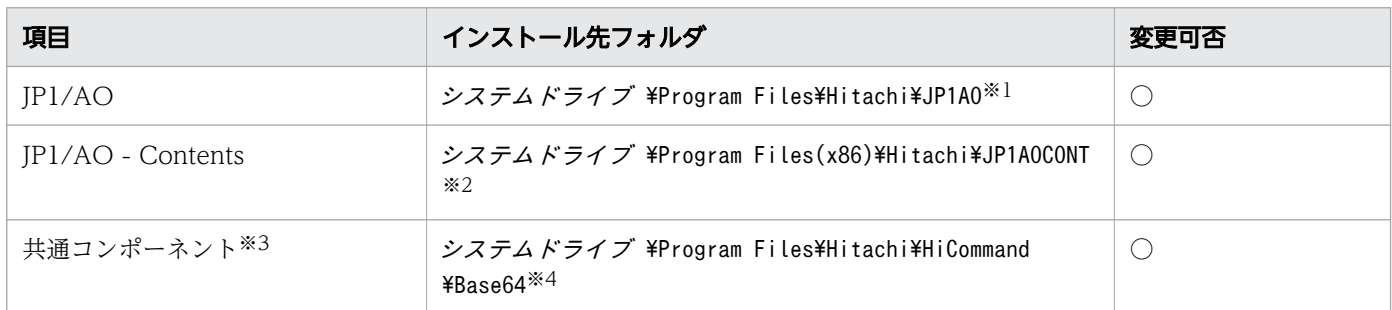

(凡例)

○:変更できます。

1. JP1/AO システムの構築

注※1

「JP1AO」の部分は固定です。このマニュアルでは「システムドライブ \Program Files\Hitachi \JP1AO」を「JP1/AO のインストール先フォルダ」と表記しています。

注※2

「JP1AOCONT」の部分は固定です。

注※3

Hitachi Command Suite 製品と共通して使用する機能を集めたコンポーネントです。JP1/AO の機能 の一部としてインストールされます。

Hitachi Command Suite 製品がインストールされていた場合,共通コンポーネントはインストール済 みです。このとき. 共通コンポーネントのインストール先は, Hitachi Command Suite 製品のインス トール時に作成されたフォルダになります。そのため.「システム*ドライブ* \Program Files\Hitachi \HiCommand\Base64」のフォルダは新規に作成されません。

注※4

「HiCommand¥Base64」の部分は固定です。

IP1/AO のインストール先フォルダを変更すると.「システムドライブ \Program Files\Hitachi | の部 分が変更されます。

#### 表 1-4 インストール先フォルダ (Linux の場合)

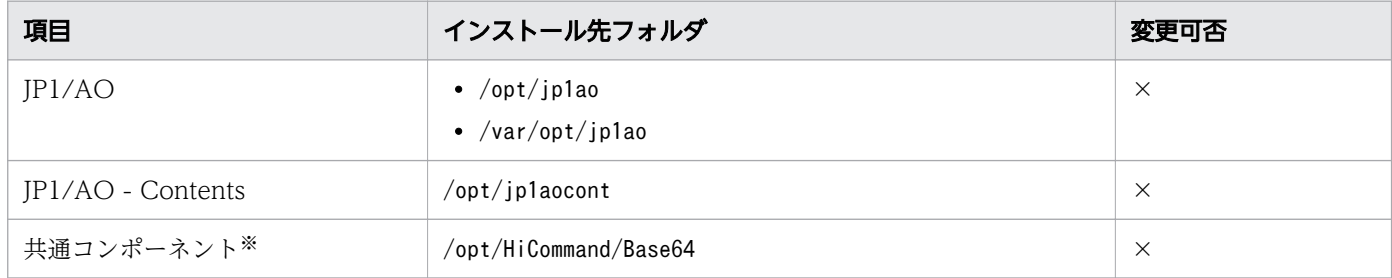

(凡例)

×:変更できません。

#### 注※

Hitachi Command Suite 製品と共通して使用する機能を集めたコンポーネントです。JP1/AO の機能 の一部としてインストールされます。

Hitachi Command Suite 製品がインストールされていた場合,共通コンポーネントはインストール済 みです。このとき,共通コンポーネントのインストール先は,Hitachi Command Suite 製品のインス トール時に作成されたフォルダになります。そのため,「/opt/HiCommand/Base64」のフォルダは新規に 作成されません。

JP1/AO サーバの OS が Windows の場合,次に示すフォルダは、インストール先に指定できません。ま た,JP1/AO Content Pack のインストール先フォルダ配下は,インストール先に指定しないでください。

## 表 1-5 インストール先に指定できないフォルダ

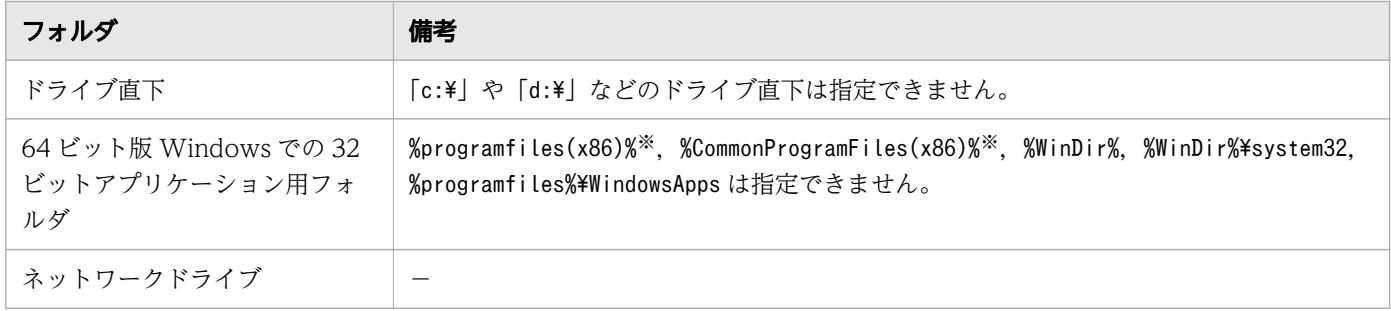

#### (凡例)

−:なし

#### 注※

JP1/AO - Contents のインストール先には指定できます。

<sup>1.</sup> JP1/AO システムの構築

# <span id="page-18-0"></span>1.3 JP1/AO のインストール

JP1/AO をインストールします。

# 1.3.1 JP1/AO を新規インストールする (Windows の場合)

日立統合インストーラを使用して、JP1/AO をインストールします。

#### 前提条件

JP1/AO をインストールするサーバの確認や前提製品のインストールなど,JP1/AO をインストールする 前に必要な作業を実施しておきます。

#### 操作手順

1. 提供媒体をセットし、日立統合インストーラを実行します。

2. ウィザードに従って設定を進めます。

JP1/AO のインストール先フォルダを指定します。

- 3. これまでにウィザードで設定した情報が表示されるため,内容を確認します。 必要に応じて「設定編集]ボタンをクリックして、次の項目を変更します。
	- データベースの格納先フォルダ
	- JP1/AO サーバの IP アドレスまたはホスト名
	- JP1/AO サーバのポート番号
	- バックアップの実行有無およびバックアップ先フォルダ インストール中の障害に備え、IP1/OA または Hitachi Command Suite 製品と共有しているデー タベースのバックアップの実行有無,およびバックアップ先フォルダを設定します。この項目は, JP1/OA または Hitachi Command Suite 製品がすでにインストールされている場合だけ設定が必 要です。
- 4. [インストール] ボタンをクリックして, JP1/AO のインストールを開始します。 JP1/AO のインストールが完了すると、JP1/AO - Contents のインストールウィザードが表示されます。
- 5. JP1/AO Contents のインストール先フォルダを指定します。
- 6. これまでにウィザードで設定した情報が表示されるため,内容を確認します。
- 7.[インストール]ボタンをクリックして,JP1/AO Contents のインストールを開始します。
- 8. Windows の場合,ポート番号にデフォルト値以外を入力した場合は,ポート番号の変更手順を実施し ます。

<sup>1.</sup> JP1/AO システムの構築

9. インストール完了後, hcmds64srv コマンドにstart オプションを指定して実行し, JP1/AO のサービ スを開始します。

コマンドの格納先

共通コンポーネントのインストール先フォルダ \bin

コマンドの実行例

hcmds64srv /start

### 操作結果

- JP1/AO がインストールされます。
- Windows の [コントロールパネル] の [プログラム] [プログラムと機能] に製品名が表示され ます。

#### 表 1-6 [プログラムと機能]に表示される製品名

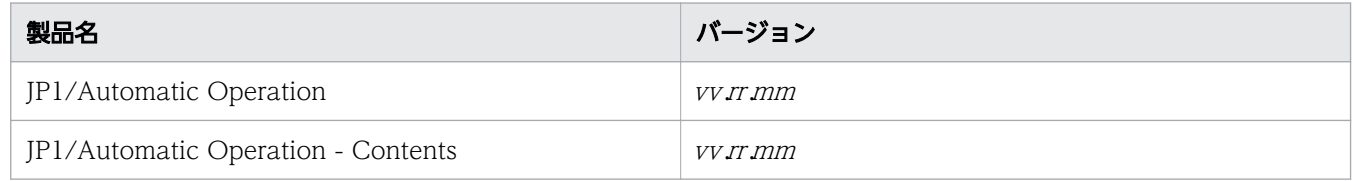

- スタートメニューの「すべてのプログラム]に「IP1 Automatic Operation]が追加されます。
- JP1/AO の外部接続で使用する一部のポートについては,ファイアウォールの例外登録が行われます。

# 注意

- インストールを中断した場合,空のフォルダが作成されていることがあります。作成された 空のフォルダは手動で削除してください。
- 共通コンポーネントのインストールに失敗し,再度インストールする場合,前回のインス トール先と異なるインストール先は指定できません。異なるインストール先を指定した場合 でも,前回のインストール先に自動的にインストールされます。

#### 関連項目

- [1.2.3 各製品のインストール先フォルダ](#page-15-0)
- マニュアル「JP1/AO 構築ガイド」−「データベースの格納先フォルダ」のトピック
- マニュアル「JP1/AO 構築ガイド」−「データベースのバックアップ先フォルダ」のトピック
- マニュアル「JP1/AO 運用ガイド」−「JP1/AO のサービス」のトピック
- マニュアル「JP1/AO 運用ガイド」−「ビルトインサービス共有プロパティ一覧」のトピック
- マニュアル「JP1/AO 導入・設計ガイド」−「JP1/AO の外部接続で使用するポート」のト ピック

# <span id="page-20-0"></span>1.3.2 JP1/AO を新規インストールする (Linux の場合)

Hitachi PP Installer を使用して、IP1/AO をインストールします。Hitachi PP Installer は、IP1/AO の 提供媒体に格納されています。OS 側で実施する手順の詳細については、OS のドキュメントを参照してく ださい。

### 前提条件

- IP1/AO をインストールするサーバの確認や前提製品のインストールなど, IP1/AO をインストールす る前に必要な作業を実施しておきます。
- root 権限のユーザーで JP1/AO サーバ (JP1/AO をインストールするサーバ) にログインします。

### 操作手順

- 1. JP1/AO の提供媒体をセットします。
- 2. 提供媒体をマウントします。マウント方法の詳細は,OS のドキュメントを参照してください。 /bin/mount -r -o mode=0544 /dev/cdrom /mnt/cdrom デバイススペシャルファイル名 (/dev/cdrom), および提供媒体ファイルシステムのマウントディレ クトリ名 (/mnt/cdrom)は環境によって異なります。
- 3. Hitachi PP Installer を起動します。

環境によって,提供媒体のディレクトリ名やファイル名の見え方が異なる場合があります。ls コマン ドで確認の上,表示されたファイル名を入力してください。

/mnt/cdrom/ X64LIN/setup /mnt/cdrom

/mnt/cdrom にはご使用になる提供媒体のマウントディレクトリ名を指定してください。

4. Hitachi PP Installer を起動すると表示される初期画面で,「I」を入力します。

インストールできるソフトウェアの一覧が表示されます。

- 5. インストールしたいソフトウェアにカーソルを移動し,スペースバーで選択します。
- 6.「I」を入力します。

JP1/AO がインストールされます。インストール完了後,「Q」を入力すると初期画面に戻ります。

7. 提供媒体をアンマウントします。

インストール完了後,アンマウントします。アンマウント方法の詳細は,OS のドキュメントを参照し てください。

/bin/umount /mnt/cdrom

/mnt/cdrom にはご使用になる提供媒体のマウントディレクトリ名を指定してください。

- 8. インストール完了後, hcmds64srv コマンドにstart オプションを指定して実行し, JP1/AO のサービ スを開始します。
	- コマンドの格納先

/opt/HiCommand/Base64/bin

コマンドの実行例

hcmds64srv -start

# △ 注意

- インストール先にはシンボリックリンクを指定しないでください。シンボリックリンク を指定した場合,インストールに失敗します。
- インストールを中断した場合、空のフォルダが作成されていることがあります。作成さ れた空のフォルダは手動で削除してください。
- 共通コンポーネントのインストールに失敗し,再度インストールする場合,前回のイン ストール先と異なるインストール先は指定できません。異なるインストール先を指定し た場合でも,前回のインストール先に自動的にインストールされます。

# 操作結果

- JP1/AO および JP1/AO Contents が同時にインストールされます。
- 次のインストールログファイルを参照して,結果を確認してください。
	- /var/opt/jp1ao/logs 配下 JP1AO\_Inst\_VV  $RR\_yyyy$ -mm-dd-HH-MM-SS.log<sup>\*\*1\*2</sup>
	- /var/opt/HiCommand/Base64/log/HInst 配下 inst\_yyyymmdd -HHMMSS -nn .log※3
	- /tmp 配下
		- ・hcmds64inst.log
		- ・hcmds64rtn.inst
		- ・hcmdshdb\_result

注※1

インストールが中断された場合,/tmp 配下に格納されていることがあります。

注※2

VV.R.R は JP1/AO のバージョンおよびリビジョン, yyyy-mm-dd は実行年月日, HH-MM-SS は 実行時刻を示します。

#### 注※3

yyyymmdd は実行年月日, HHMMSS は実行時刻を示します。nn は 01~30 の世代番号です。

#### 関連項目

- [1.2.3 各製品のインストール先フォルダ](#page-15-0)
- マニュアル「JP1/AO 構築ガイド」−「データベースの格納先フォルダ」のトピック
- マニュアル「JP1/AO 構築ガイド」−「データベースのバックアップ先フォルダ」のトピック
- マニュアル「JP1/AO 運用ガイド」−「JP1/AO のサービス」のトピック
- マニュアル「JP1/AO 運用ガイド」−「ビルトインサービス共有プロパティ一覧」のトピック
- マニュアル「JP1/AO 導入・設計ガイド」−「JP1/AO の外部接続で使用するポート」のト ピック

<sup>1.</sup> JP1/AO システムの構築

<span id="page-23-0"></span>JP1/AO を使用するために、JP1/AO サーバおよびエージェントレス接続先サーバの設定をします。

### 1.4.1 ファイアウォールを設定する

JP1/AO は,パケットフィルタリング型および NAT(スタティックモード)型のファイアウォールに対 応しています。システム内にファイアウォールを設定する場合,ファイアウォールが JP1/AO の通信を許 可するように設定してください。

#### 操作手順

1. ファイアウォールが JP1/AO の通信を許可するように設定します。

ポート番号については、マニュアル「JP1/AO 導入·設計ガイド」の「ポート番号一覧」のトピックを 参照してください。

# 1.4.2 管理共有を有効にする

Windows のエージェントレス接続先で、汎用コマンド実行部品、ファイル転送部品、またはコンテンツ 部品を使ったサービステンプレートを使用する場合は,管理共有を有効にする必要があります。

# 注意

複数の JP1/AO サーバから,1 つの Windows のエージェントレス接続先に接続するシステム 構成は,製品サポートの対象外です。

### 操作手順

1. 管理共有を有効にするには、マニュアル「JP1/AO 導入・設計ガイド」の「エージェントレス接続先 の前提条件」のトピックに示すレジストリーを設定したあとエージェントレス接続先の OS を再起動し てください。

関連項目

- マニュアル「JP1/AO サービステンプレートリファレンス」−「汎用コマンド実行部品」のト ピック
- マニュアル「JP1/AO サービステンプレートリファレンス」−「ファイル転送部品」のトピック
- マニュアル「JP1/AO サービステンプレートリファレンス」−「JP1/AO 同梱版部品」のト ピック

• マニュアル「JP1/AO サービステンプレートリファレンス」−「JP1/AO Content Pack 版部 品」のトピック

<sup>1.</sup> JP1/AO システムの構築

# <span id="page-25-0"></span>1.5 JP1/AO でサービスを実行するための準備

サービスを実行する前に,サービステンプレートの追加やサービス設計などの準備をします。

# 1.5.1 サービステンプレートを JP1/AO に追加する(インポート)

サービステンプレートを JP1/AO に追加することを,サービステンプレートのインポートといいます。

#### 前提条件

操作できる権限およびロール

• OS の Administrators 権限または root 権限を持つユーザーに加え、Admin ロールまたは Develop ロールを持つユーザー

### 操作手順

- 1. JP1/AO にログインします。
- 2. メイン画面で「サービステンプレート]タブを選択します。
- 3. 「サービステンプレート】エリアで「インポート】ボタンをクリックします。
- 4.[選択]ボタンをクリックして,インポートしたいサービステンプレートのファイル(\*.st)を指定しま す。
	- 開発中のサービステンプレートのファイル(st ファイル)は選択できません。
	- サービステンプレートのファイル名に,マルチバイト文字は使用しないでください。

5. [OK] ボタンをクリックします。

#### 操作結果

サービステンプレートが JP1/AO にインポートされます。

インポートされたサービステンプレートは,[サービステンプレート]エリアで確認できます。

# $Q$  ヒント

- コマンドでサービステンプレートをインポートする場合は、importservicetemplate コマン ドを実行してください。
- •[Service Builder]画面でサービステンプレートをビルドまたはリリースした場合は,イン ポートの操作をしなくても自動的にインポートされます。

<span id="page-26-0"></span>• サービステンプレートのファイル(st ファイル)を複数インポートしたい場合は,サービス テンプレートをまとめた zip ファイルを作成してからインポートしてください。zip ファイ ルを作成する際は,フォルダを作成しないで,サービステンプレートのファイルだけを圧縮 してください。

#### 関連項目

- [2.2.1 JP1/AO にログインする](#page-32-0)
- 1.5.2 JP1/AO 同梱および JP1/AO Content Pack のサービステンプレートの格納先

# 1.5.2 JP1/AO 同梱および JP1/AO Content Pack のサービステンプレー トの格納先

JP1/AO が提供するサービステンプレートおよび部品には、JP1/AOへ同梱されるものと、JP1/AO Content Pack として別に提供されるものの 2 種類があります。

JP1/AO 同梱および JP1/AO Content Pack のサービステンプレートは,次のフォルダに格納されていま す。

JP1/AO 同梱のサービステンプレート

- Windows の場合  $JPI/A0$  - Contentsのインストール先フォルダ \tecontents\setup
- Linux の場合 /opt/jp1aocont/contents/setup

JP1/AO Content Pack のサービステンプレート

- Windows の場合 JP1/AO Content Packのインストール先フォルダ \\contents\setup
- Linux の場合 /opt/jp1aocontset/contents/setup

JP1/AO 同梱および JP1/AO Content Pack のサービステンプレートは、zip ファイルにまとめられてい ます。

#### 関連項目

• マニュアル「JP1/AO 構築ガイド」−「各製品のインストール先フォルダ」および「JP1/AO Content Pack のインストール先フォルダ」のトピック

# <span id="page-27-0"></span>1.5.3 使用するサービステンプレートの検討について(サービス設計)

JP1/AO を使用して自動化する運用手順を検討します。JP1/AO では,運用手順を自動化するために必要 な情報が定義されているサービステンプレートを提供しています。

図 1-1 自動化する運用手順と使用するサービステンプレートの検討

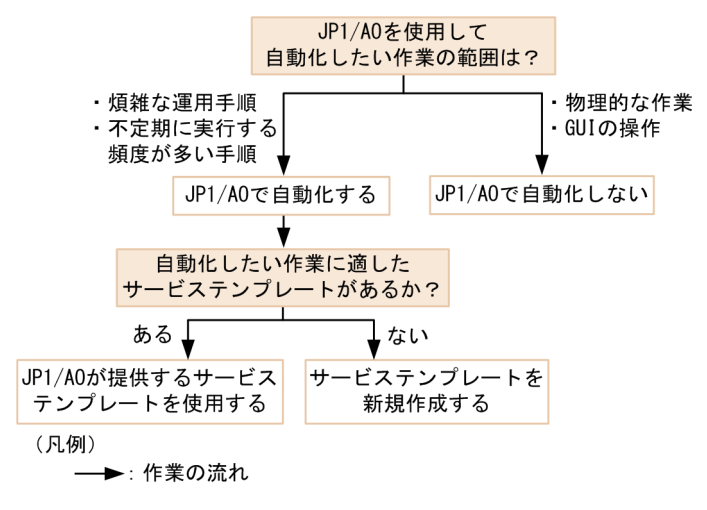

IP1/AO で自動化する場合, IP1/AO 同梱版・IP1/AO Content Pack 版で, さまざまな種類のサービス テンプレートを使用できます。JP1/AO が提供するこれらのサービステンプレートは,各種 JP1 製品の設 定・運用・障害対応や,仮想サーバ運用,クラウド運用などに対応しています。

次の観点で検討し,運用手順を自動化するためにどのサービステンプレートを使用するかを決定してくだ さい。

• JP1/AO で自動化するか。

自動化したい業務の手順書を基に、JP1/AO のサービステンプレートで自動化する範囲を検討します。 JP1/AO で自動化すると特に効果の高いものは,煩雑な運用手順や,不定期に実行する頻度が多い手順 などです。物理的な作業や GUI の操作以外であれば、JP1/AO を使用して自動化できます。

• JP1/AO が提供するサービステンプレートを使用して,自動化に対応できるか。

サービステンプレートの詳細情報を確認し,使用できるかどうかを検討します。サービステンプレート の詳細情報は、マニュアル「IP1/AO サービステンプレートリファレンス | の各サービステンプレート の説明を参照してください。JP1/AO が提供しているサービステンプレート以外でシステム運用を自動 化したい場合,サービステンプレートおよび部品を作成することを検討してください。サービステンプ レートおよび部品の作成には、新規に作成する方法と、JP1/AO が提供しているサービステンプレート および部品を複製・編集して作成する方法があります。

使用するサービステンプレートが決定したら,その前提条件が,IT 運用を自動実行する操作対象のサー バ・ストレージなどの機器の動作環境と合っているかを確認します。サービステンプレートの前提条件に ついては,各サービステンプレートの詳細説明画面,またはマニュアル「JP1/AO サービステンプレート リファレンス 」の各サービステンプレートの前提条件に関する説明を参照してください。

ここで動作環境を確認した機器は,運用設計の「エージェントレス接続先へのアクセス制御」の検討時に 使用します。

<span id="page-28-0"></span>サービスの見直しによって使用するサービステンプレートを変更する場合,運用設計・システム設計を必 要に応じて見直してください。

#### 関連項目

- [3. サービステンプレートのカスタマイズ](#page-40-0)
- [2. IT 運用の自動実行](#page-30-0)

# 1.5.4 サービステンプレートの一覧と詳細説明を参照する

どのサービステンプレートを使用すれば運用手順を自動化できるかを確認するため,サービステンプレー トの一覧と詳細説明を表示します。

#### 操作手順

- 1. メイン画面で「サービステンプレート]タブを選択します。 サービステンプレートの一覧が表示されます。
- 2. 詳細説明を参照したいサービステンプレートをクリックします。
- 3. [サービス詳細説明表示] ボタンをクリックします。 サービステンプレートの詳細説明が表示されます。

# 1.5.5 エージェントレス接続先定義を作成する

JP1/AO にエージェントレス接続先定義を作成し,エージェントレス接続先として登録します。JP1/AO から接続を許可したい機器を,エージェントレス接続先定義として事前に登録することで,サービス実行 時にアクセスできるようになります。なお,アクセスできる範囲は,タスクが所属するサービスグループ に基づいて制限できます。

#### 前提条件

操作できる権限およびロール

• Admin ロールを持つユーザー

#### 操作手順

- 1. メイン画面で [管理] タブを選択します。
- 2.[管理] エリアで [エージェントレス接続先定義] を選択します。
- 3. [エージェントレス接続先定義] エリアで [追加] ボタンをクリックします。

1. JP1/AO システムの構築

- <span id="page-29-0"></span>4. 「エージェントレス接続先追加]ダイアログボックスで、エージェントレス接続先を定義します。 このマニュアルの 3 章の例題を実施する場合は,エージェントレス接続先として,リモートコマンドの 実行対象サーバを定義します。
- 5. [OK] ボタンをクリックします。

#### 操作結果

[エージェントレス接続先定義]エリアに,エージェントレス接続先定義が作成されます。

#### 関連項目

- [3. サービステンプレートのカスタマイズ](#page-40-0)
- マニュアル「JP1/AO 運用ガイド」−「エージェントレス接続先定義の入力形式について」の トピック

# 1.5.6 メール通知に関する設定をする

メール通知の機能を利用する場合は,SMTP サーバやメールアドレスの設定が必要です。

#### 前提条件

操作できる権限およびロール

• Admin ロールを持つユーザー

#### 操作手順

- 1. メイン画面で [管理] タブを選択します。
- 2. [管理] エリアで [システム設定] を選択します。
- 3.[システム設定]エリアで[編集]ボタンをクリックして、メール通知に関する設定をします。 ここでは次の項目を設定します。

#### 表 1-7 「システム設定】エリアの設定例

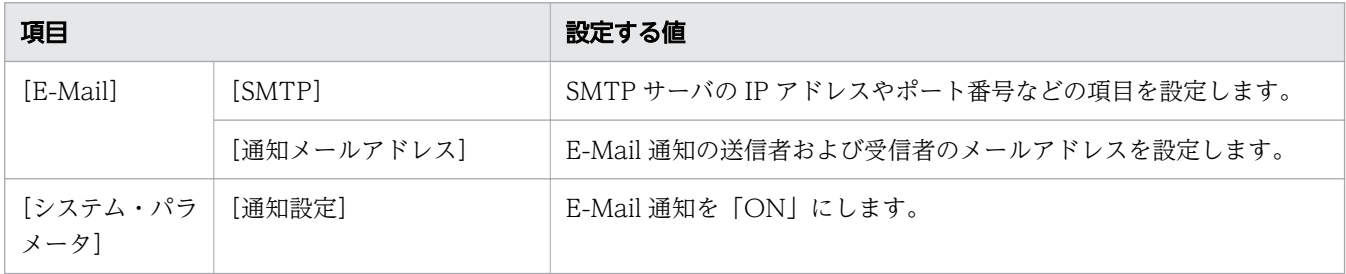

4. 設定が終わったら「保存】ボタンをクリックします。

<sup>1.</sup> JP1/AO システムの構築

<span id="page-30-0"></span>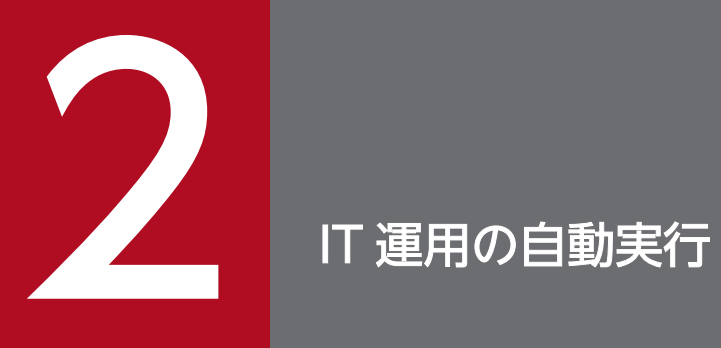

サービステンプレートを使い,IT 運用をサービスとして自動実行する方法について説明します。 この章は,サービスを作成する方および実行する方がお読みください。

# <span id="page-31-0"></span>2.1 IT 運用をサービスとして自動実行する流れ

目的の運用手順を自動処理するために、サービスを実行します。サービス実行時には、実行ごとに必要な プロパティ値を入力し,実行契機を指定します。サービスを実行すると,対応するタスクが生成され,実 行契機で指定したタイミングで処理が開始されます。

#### 表 2-1 IT 運用をサービスとして自動実行する流れ

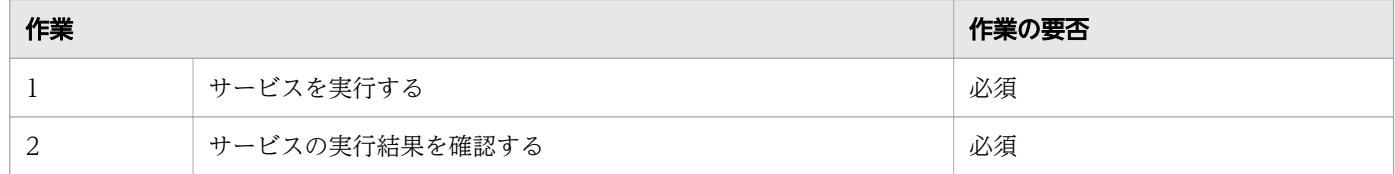

<sup>2.</sup> IT 運用の自動実行

# <span id="page-32-0"></span>2.2 サービスを実行する

サービスを実行すると,処理が自動的に実行されます。

# 2.2.1 JP1/AO にログインする

Web ブラウザーから URL を指定して、JP1/AO にログインします。

#### 前提条件

操作できる権限およびロール

• すべてのユーザー

#### 操作手順

- 1. Web ブラウザーでログイン URL にアクセスします。
	- 表 2-2 ログイン時の URL

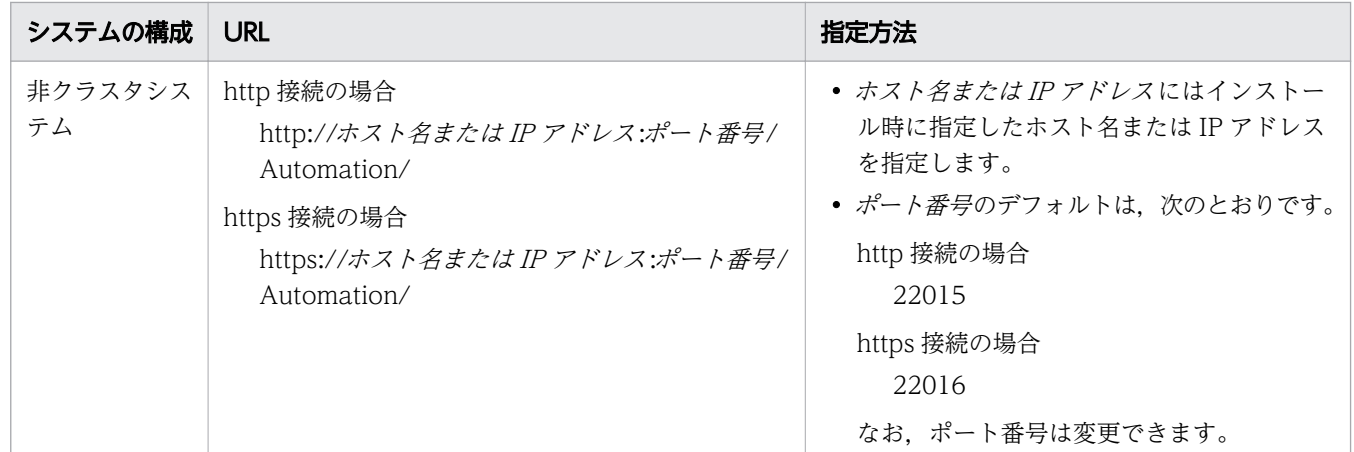

#### 2. ユーザー ID とパスワードを入力します。

JP1/AO のインストール後, 初めてログインする場合は, System アカウントのユーザー ID とパスワー ドを使用してください。

- System アカウントのユーザー ID:system
- System アカウントのパスワード:manager

### $Q$  ヒント

不正なアクセスを防止するために、System アカウントのパスワードを変更することをお勧 めします。

また,必要に応じて JP1/AO を操作するためのユーザーを追加登録してください。

#### <span id="page-33-0"></span>関連項目

- マニュアル「JP1/AO 運用ガイド」−「JP1/AO のデフォルトユーザー」のトピック
- マニュアル「JP1/AO 運用ガイド」−「JP1/AO にユーザーを追加する手順」のトピック

# 2.2.2 [ダッシュボード]画面でサービスの利用状況を確認する

[ダッシュボード]画面は JP1/AO にログインすると表示される画面です。[ダッシュボード]画面では, サービスやタスクの状態を俯瞰して見ることができます。

#### 前提条件

操作できる権限およびロール

• すべてのユーザー

### 操作手順

1. JP1/AO にログインします。

2.[ダッシュボード]画面でサービスやタスクの状況を確認します。

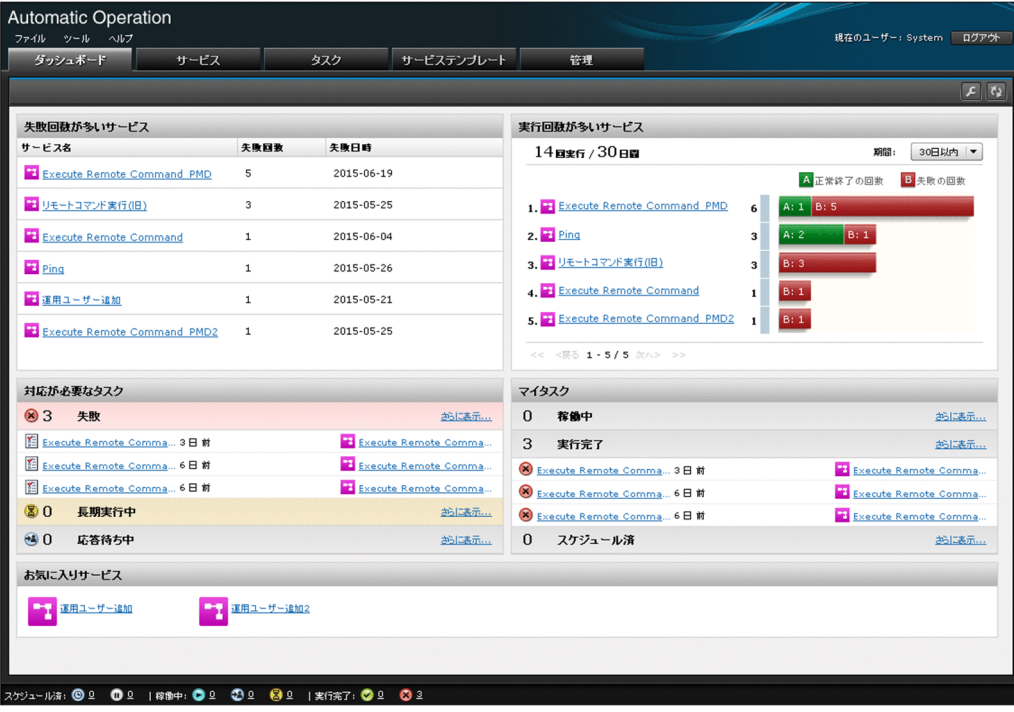

[ダッシュボード]画面では、[失敗回数が多いサービス]や [実行回数が多いサービス]などの情報を 確認できます。

2. IT 運用の自動実行

# <span id="page-34-0"></span>**Q** ヒント

- •[ダッシュボード]画面に表示する項目や並び順はカスタマイズできます。右上にある [ダッシュ ボード設定]ボタンをクリックして、[ダッシュボード設定]画面で設定して ください。
- 頻繁に実行するサービスは「サービス]画面でお気に入りとして登録しておくと,「ダッ シュボード]画面の「お気に入りサービス]から簡単にアクセスできるようになります。

# 2.2.3 サービステンプレートを基にサービスを作成する

既存のサービステンプレートを雛形にプロパティを定義して,新しいサービスを作成します。

### 前提条件

操作できる権限およびロール

• Admin ロール, Develop ロール, または Modify ロールを持つユーザー

### 操作手順

1. メイン画面で [サービス] タブを選択します。

2.[サービス]エリアで[作成]ボタンをクリックします。

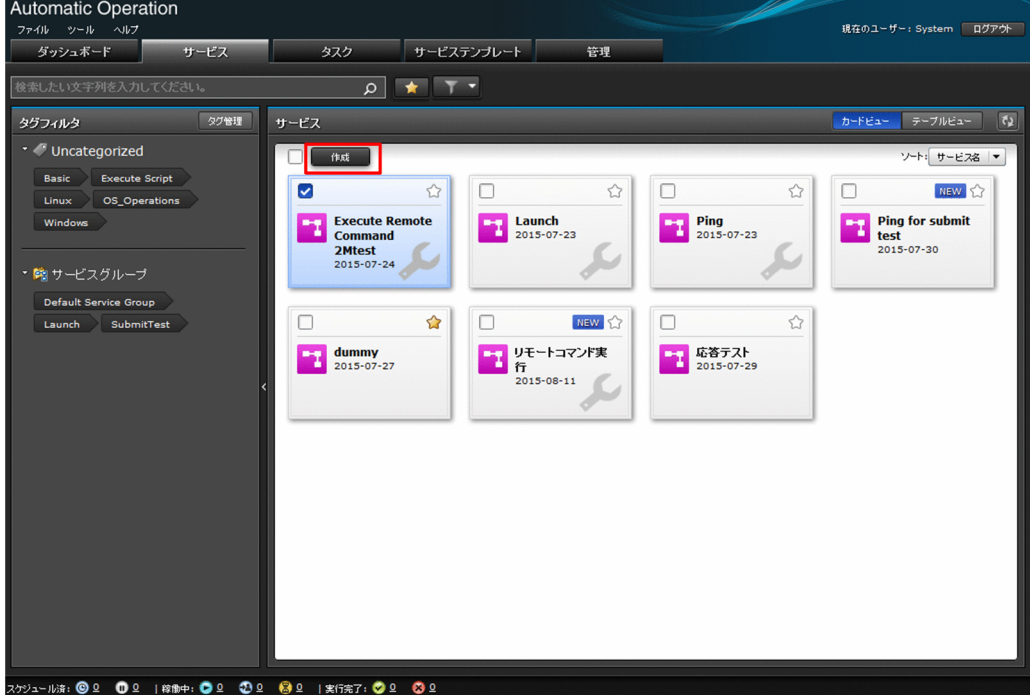

3. サービスの基にするサービステンプレートを選択し、[サービス作成]ボタンをクリックします。

<span id="page-35-0"></span>4. [ナビゲーション]エリアおよび [設定]エリアでサービスの設定をします。

設定項目はサービステンプレートによって異なります。

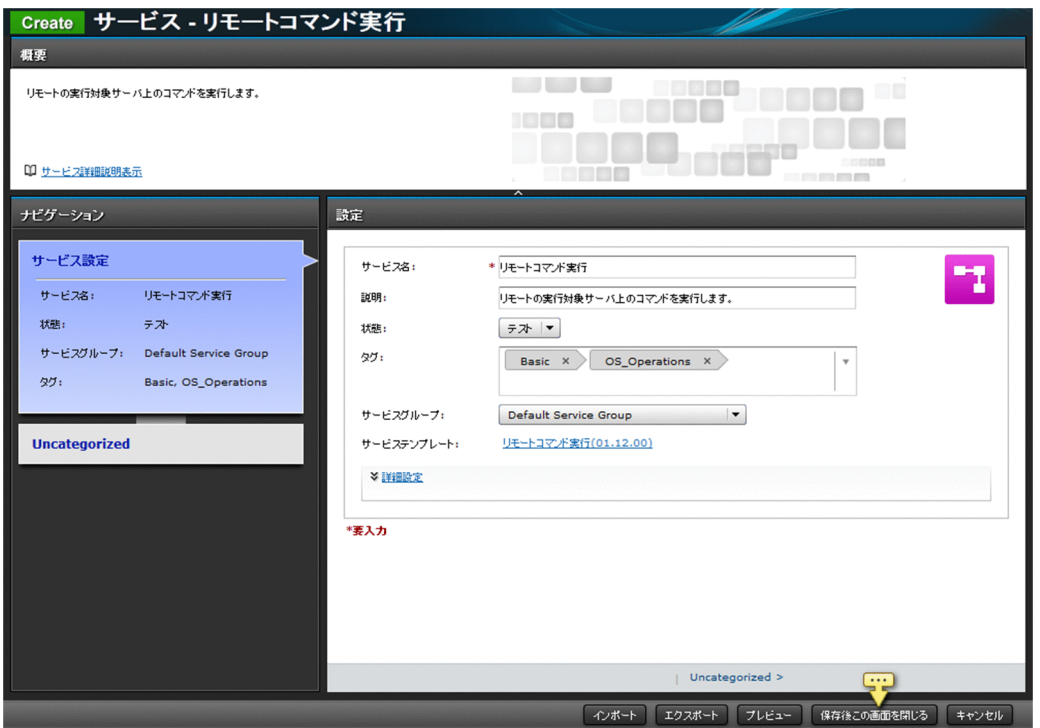

5. [プレビュー] ボタンをクリックします。

サービス実行時に表示される[サービス実行]画面のプレビューが表示されます。

6. 画面の表示を確認したら [キャンセル] ボタンをクリックします。

7. [保存後この画面を閉じる] ボタンをクリックします。

### 操作結果

[サービス] タブの [サービス] エリアにサービスが作成されます。

# 2.2.4 サービスを実行する

サービスを実行すると,即時または定義したスケジュールに従って,サービステンプレートに定義した自 動処理が実行されます。

### 前提条件

操作できる権限およびロール

- サービスの状態が「リリース」の場合 すべてのユーザー
- サービスの状態が「メンテナンス」または「テスト」の場合
Admin ロール, Develop ロール, Modify ロールを持つユーザー

• サービスの状態が「デバッグ」の場合 Admin ロール, Develop ロールを持つユーザー

## 操作手順

- 1. メイン画面で [サービス] タブを選択します。
- 2. 実行したいサービスを選択し、[実行]ボタンをクリックします。
- 3.[ナビゲーション]エリカおよび [設定]エリアで、サービス実行に必要な項目を設定します。

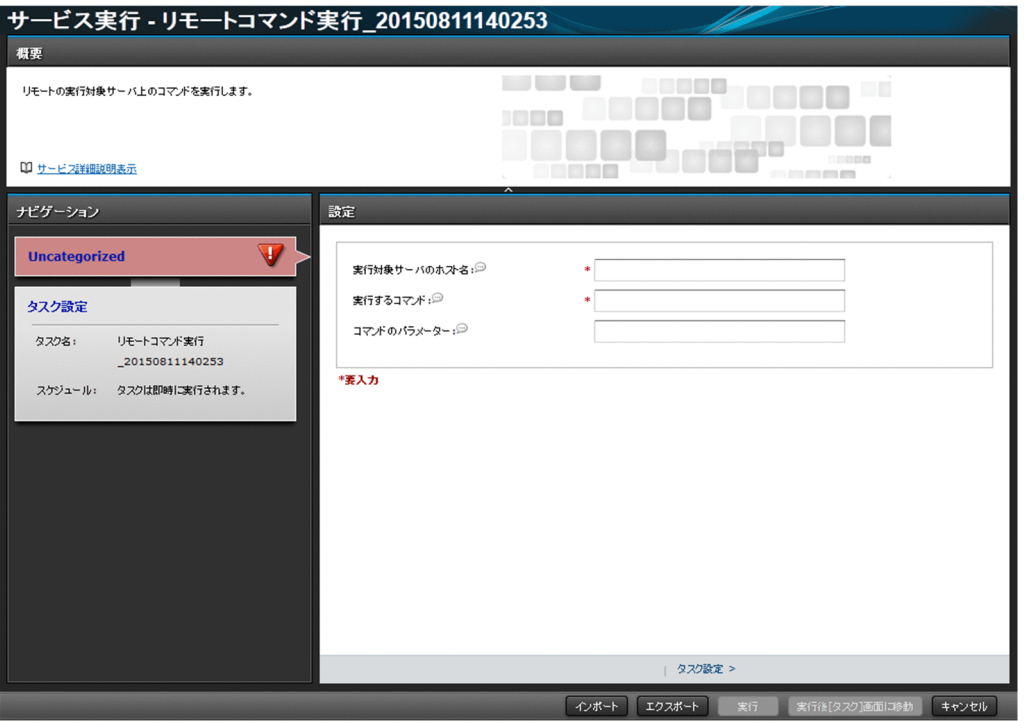

プロパティ情報に設定できる項目はサービステンプレートによって異なります。

4. [実行] ボタンをクリックします。

## 操作結果

- 即時または定義したスケジュールに従って,処理が実行されます。
- [タスク] エリアに、実行したサービスから生成されたタスクが表示されます。[タスク] エリアは、メ イン画面で「タスク」タブを選択すると表示されます。

# <span id="page-37-0"></span>2.3 サービスの実行結果を確認する

タスクの状態を確認すると,サービスの実行結果を確認できます。

## 2.3.1 すべてのタスクの状態を確認する

サービスを実行すると,タスクが生成されます。このタスクの状態を確認することで,サービスの実行状 況を把握できます。

タスク一覧では,処理の開始日時,実行中,成功・失敗といった進捗状況が一覧で把握できるため,問題 なく運用が行われているかがわかります。なお,タスク一覧では,ユーザーに参照権限のある,すべての タスクの状態を確認できます。

## 前提条件

操作できる権限およびロール

• すべてのユーザー

### 操作手順

1. メイン画面で「タスク】タブを選択します。

2. タスクー覧で、タスクの状態を確認します。

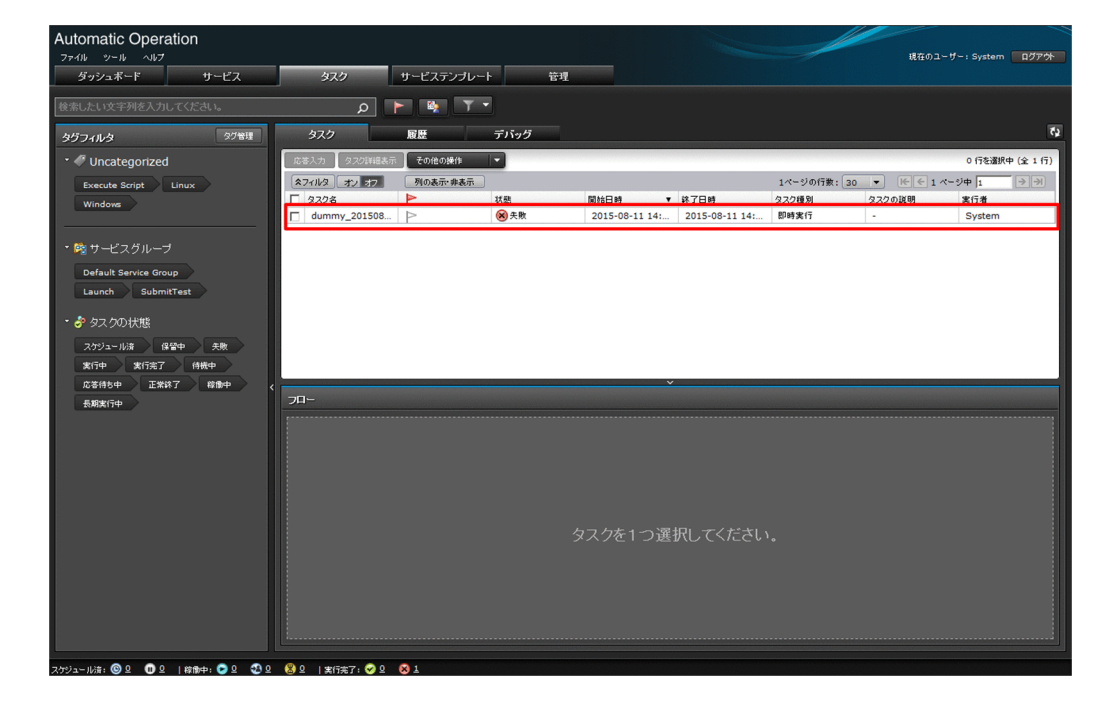

#### 関連項目

• マニュアル「JP1/AO 運用ガイド」−「タスクの状態一覧と状態遷移」のトピック

2. IT 運用の自動実行

# <span id="page-38-0"></span>2.3.2 タスクの詳細を確認する

タスクの進捗状況や処理結果など,タスクの詳細を確認できます。

## 前提条件

操作できる権限およびロール

- 実行したサービスの状態が「リリース」の場合 すべてのユーザー
- 実行したサービスの状態が「メンテナンス」または「テスト」の場合 Admin ロール, Develop ロール, または Modify ロールを持つユーザー
- 実行したサービスの状態が「デバッグ」の場合 Admin ロールまたは Develop ロールを持つユーザー

## 操作手順

1. メイン画面で [タスク] タブを選択します。

- 2. タスク一覧で、進捗状況を確認したいタスクを選択します。
- 3. 画面下部の [フロー] エリアで,タスクの進捗状況を確認します。

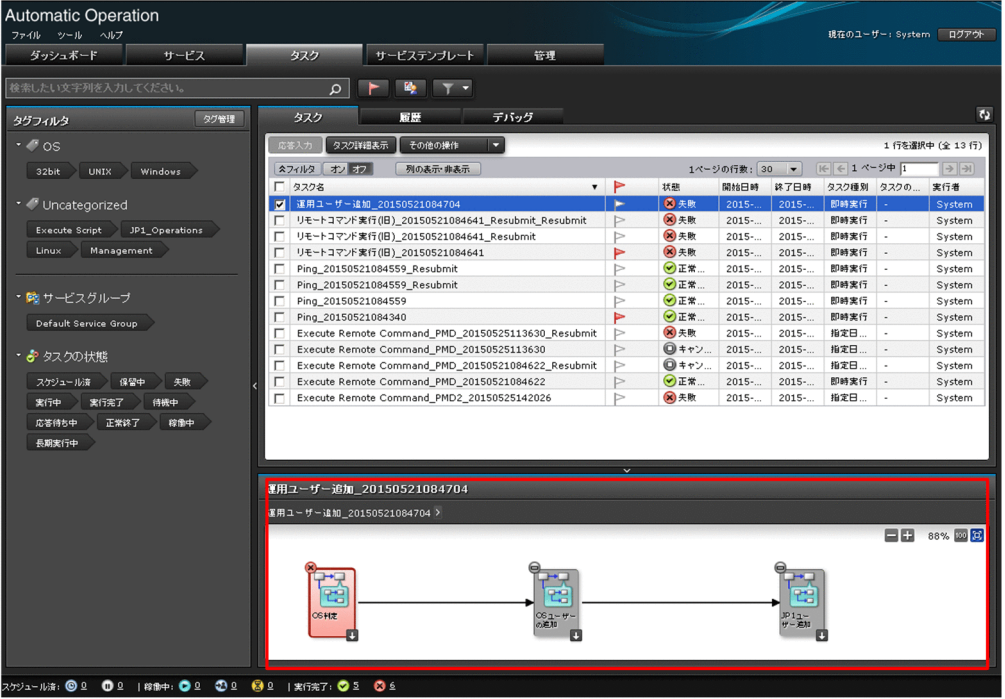

4. さらに詳細を確認したい場合は、「タスク詳細表示〕ボタンをクリックします。

5.[タスク詳細表示]画面でタスクの詳細を確認します。

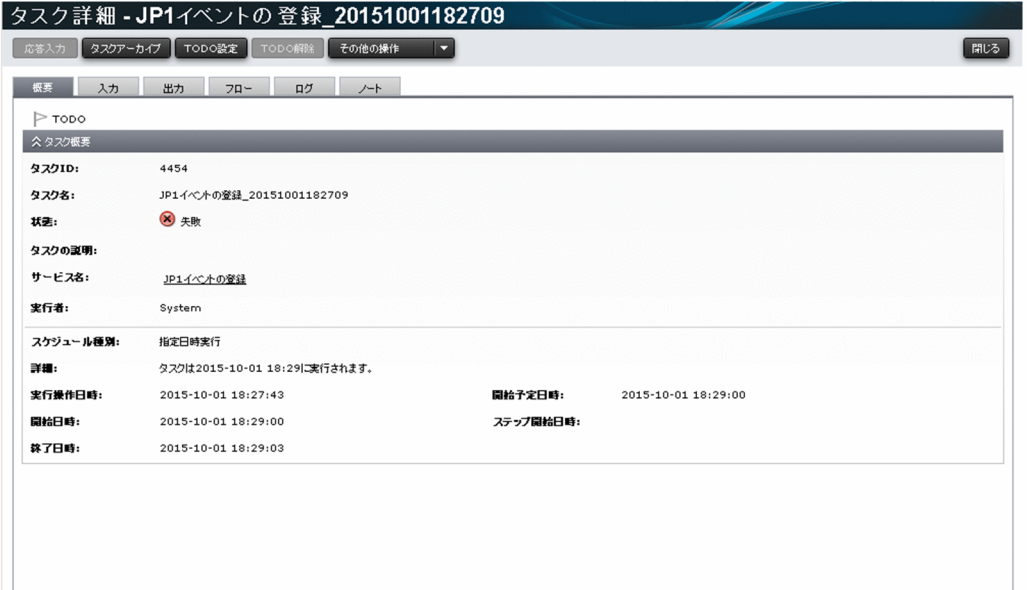

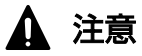

restoresystem コマンドでリストアしているタスクは [フロー] エリアで表示できません。

### 関連項目

- マニュアル「JP1/AO 運用ガイド」−「タスクの状態一覧と状態遷移」のトピック
- マニュアル「JP1/AO 運用ガイド」−「ステップの状態一覧」のトピック

<span id="page-40-0"></span>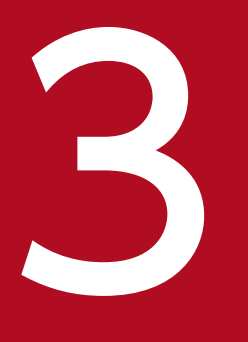

# 3 サービステンプレートのカスタマイズ

IT 運用を自動化するテンプレートである「サービステンプレート」をカスタマイズする方法につ いて説明します。

JP1/AO が提供するサービステンプレートは,カスタマイズしないでそのまま使用することもで きます。この章は,サービステンプレートをカスタマイズしたい方がお読みください。

なお,サービステンプレートをカスタマイズしたい場合は,本番環境とは別に,開発環境を用意 することを推奨します。「1. JP1/AO [システムの構築](#page-11-0)」を参照し,開発用の環境に JP1/AO を インストールしてください。

# <span id="page-41-0"></span>3.1 サービステンプレートをカスタマイズする流れ

JP1/AO が提供するサービステンプレート (JP1/AO 同梱および JP1/AO Content Pack) をカスタマイ ズする場合は,サービステンプレートを複製してから編集します。

## 表 3-1 サービステンプレートをカスタマイズする流れ

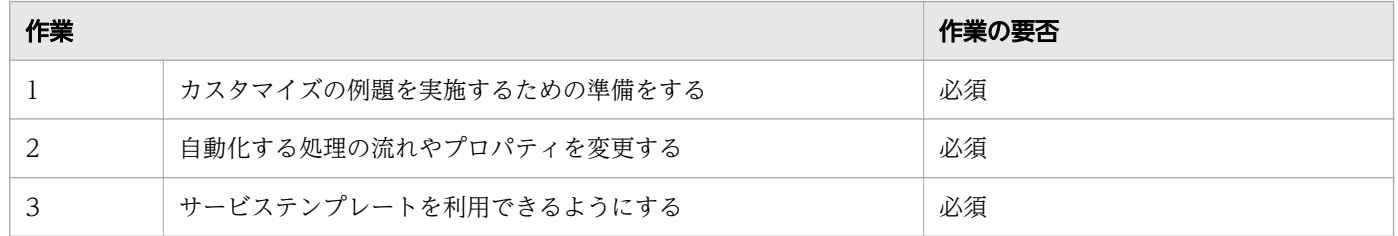

<sup>3.</sup> サービステンプレートのカスタマイズ

# <span id="page-42-0"></span>3.2 サービステンプレートのカスタマイズとは

JP1/AO が提供するサービステンプレートをカスタマイズすることで、業務や環境に合わせて、IT 運用手 順を自動化できます。

ここでは例として、Windows のtasklist コマンドを実行し、プログラムが動いているかどうかを確認し たあと,結果を自動的にメールで通知する場合を説明します。

まず, JP1/AO が提供するサービステンプレートのうち, どのサービステンプレートをカスタマイズする か決定します。カスタマイズするサービステンプレートは、JP1/AO が提供する「リモートコマンド実行」 です。これは,指定したサーバに格納済みのコマンドを実行し,実行結果を出力するためのサービステン プレートです。

この例では「リモートコマンド実行」のサービステンプレートに,メール通知部品を追加する場合を説明 します。

<sup>3.</sup> サービステンプレートのカスタマイズ

## 図 3-1 サービステンプレートをカスタマイズする例

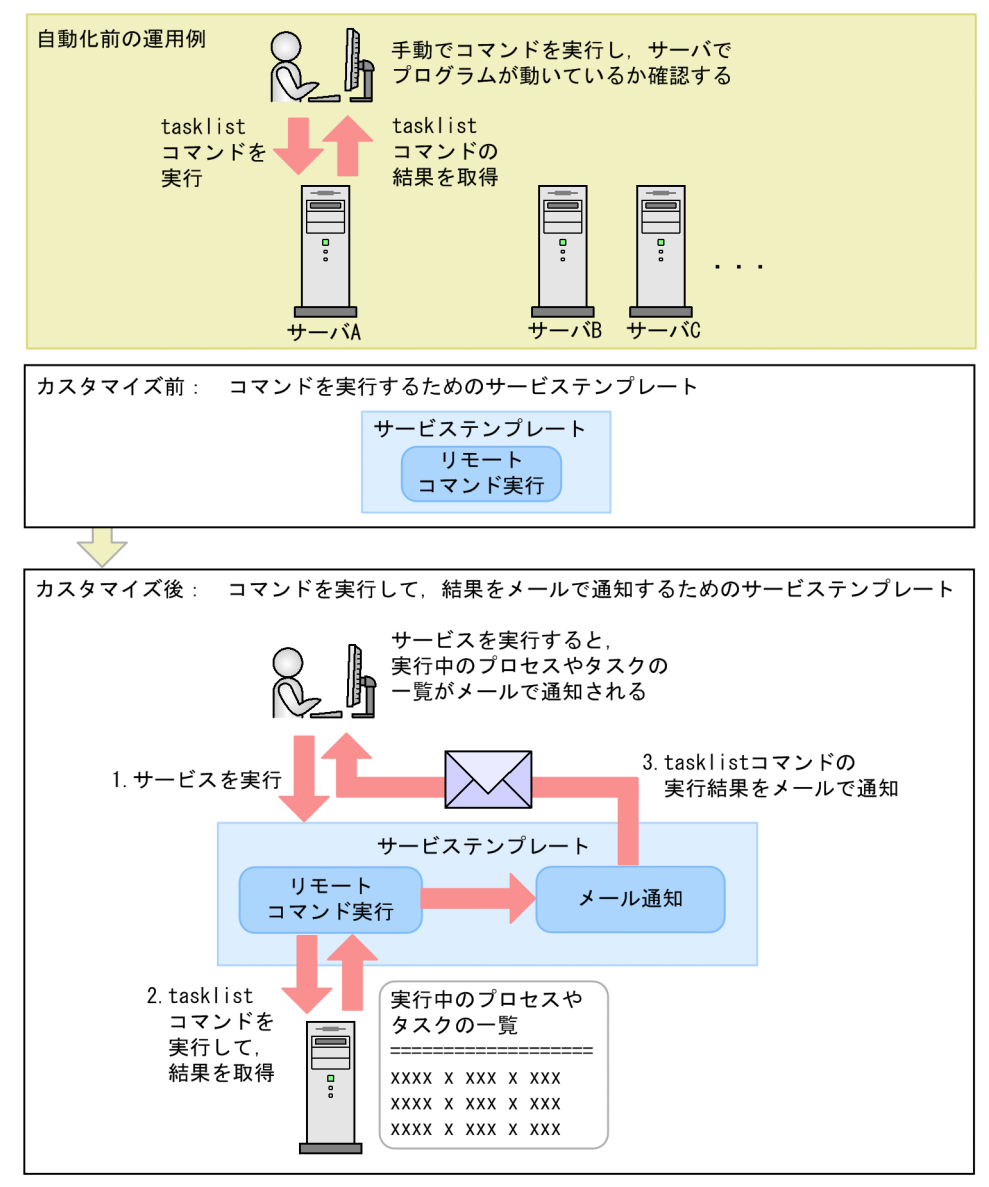

### 関連項目

• マニュアル「JP1/AO サービステンプレートリファレンス」−「リモートコマンド実行」のト ピック

<sup>3.</sup> サービステンプレートのカスタマイズ

# <span id="page-44-0"></span>3.3 カスタマイズの例題を実施するための準備をする

サービステンプレートをカスタマイズする例題を実施するためには、JP1/AO のセットアップや設定が必 要です。

## 操作手順

- 1. JP1/AO がセットアップされていることを確認します。セットアップのうち,特に次の項目が設定さ れていることを確認します。
	- •「リモートコマンド実行」のサービステンプレートが JP1/AO にインポートされている必要があり ます。
	- リモートコマンドの実行対象サーバが,エージェントレス接続先として定義されている必要があり ます。
	- メール通知を利用するための設定が完了している必要があります。
	- システム内前提製品,サービステンプレート実行システム内前提製品,サービステンプレート実行 システム内前提製品の稼働 OS が, JP1/AO でサポートされている必要があります。詳細は、リリー スノートを参照してください。
	- リモートコマンドの実行対象サーバの OS が Windows であり、tasklist コマンドを実行できる必 要があります。
	- IP1/AO サーバから SMTP サーバの名前解決ができるように、hosts ファイルを編集する必要があ ります。

#### 関連項目

- [3.2 サービステンプレートのカスタマイズとは](#page-42-0)
- [1.5.1 サービステンプレートを JP1/AO に追加する\(インポート\)](#page-25-0)
- [1.5.5 エージェントレス接続先定義を作成する](#page-28-0)
- [1.5.6 メール通知に関する設定をする](#page-29-0)
- [1.4.2 管理共有を有効にする](#page-23-0)

<sup>3.</sup> サービステンプレートのカスタマイズ

# <span id="page-45-0"></span>3.4 自動化する処理の流れやプロパティを変更する

既存のサービステンプレートに定義されている処理の流れやプロパティを変更して,サービステンプレー トをカスタマイズします。

# 3.4.1 自動化する処理の流れやプロパティを変更する流れ

[Service Builder]画面を使用して,サービステンプレートに定義されている処理の流れやプロパティを 変更します。

図 3-2 自動化する処理の流れやプロパティを変更する

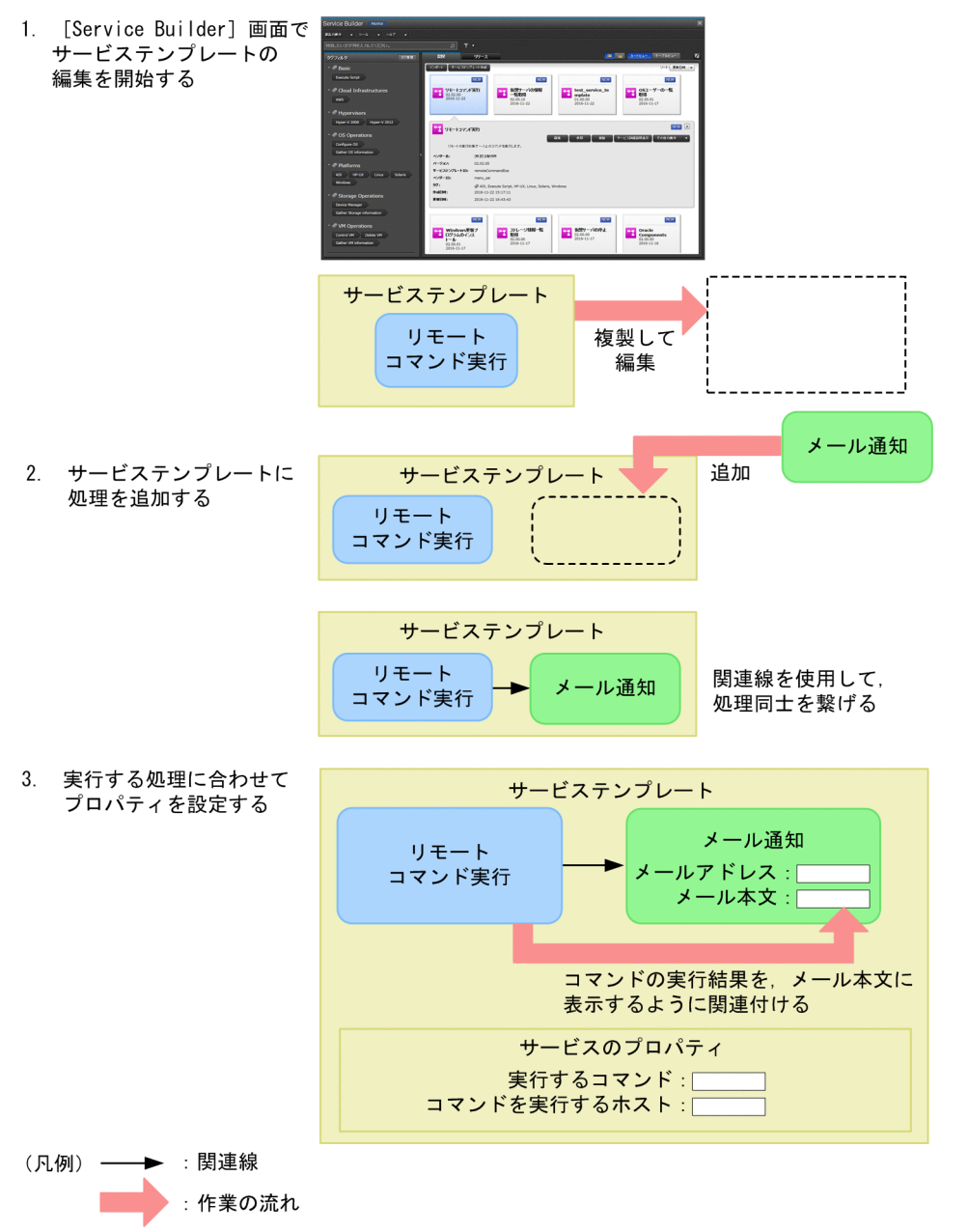

<sup>3.</sup> サービステンプレートのカスタマイズ

# <span id="page-46-0"></span>3.4.2 [Service Builder]画面でサービステンプレートの編集を開始する

サービステンプレートは[Service Builder]画面で開発します。すでにあるサービステンプレートを利用 して新しいサービステンプレートを作成し,編集できます。

## 前提条件

操作できる権限およびロール

• Admin ロールまたは Develop ロールを持つユーザー

### 操作手順

1. メイン画面で「サービステンプレート]タブを選択します。

- 2. 基にするサービステンプレートを選択し, [複製] ボタンをクリックします。 ここでは.「リモートコマンド実行]のサービステンプレートを選択し.「複製]ボタンをクリックしま す。
- 3. サービステンプレートの情報を入力します。
- 4. 「保存】ボタンをクリックします。
- 5. [OK] ボタンをクリックします。

### 操作結果

[Service Builder]画面が表示され,複製したサービステンプレートが編集できます。

#### 関連項目

- マニュアル「JP1/AO サービステンプレート開発ガイド」−「[Service Builder]画面で作成 したサービステンプレートおよび部品の互換性について」のトピック
- マニュアル「JP1/AO サービステンプレート開発ガイド」−「[Service Builder]画面で割り 込み操作があった場合の注意事項」のトピック

# 3.4.3 サービステンプレートに処理を追加する

コンポーネントを「フロー]エリアにドラッグ&ドロップすることで、サービステンプレートに処理を追 加できます。その後,コンポーネントを関連線で繋ぐと,処理の流れや処理同士の関連性を定義できます。

### 前提条件

- 操作できる権限およびロール
	- Admin ロールまたは Develop ロールを持つユーザー

<sup>3.</sup> サービステンプレートのカスタマイズ

•[Service Builder Edit]画面を表示してサービステンプレートを編集できる状態にします。

# 操作手順

1.[コンポーネント]エリアで,追加したいコンポーネントを選択し, [フロー]エリアにドラッグ&ド ロップします。

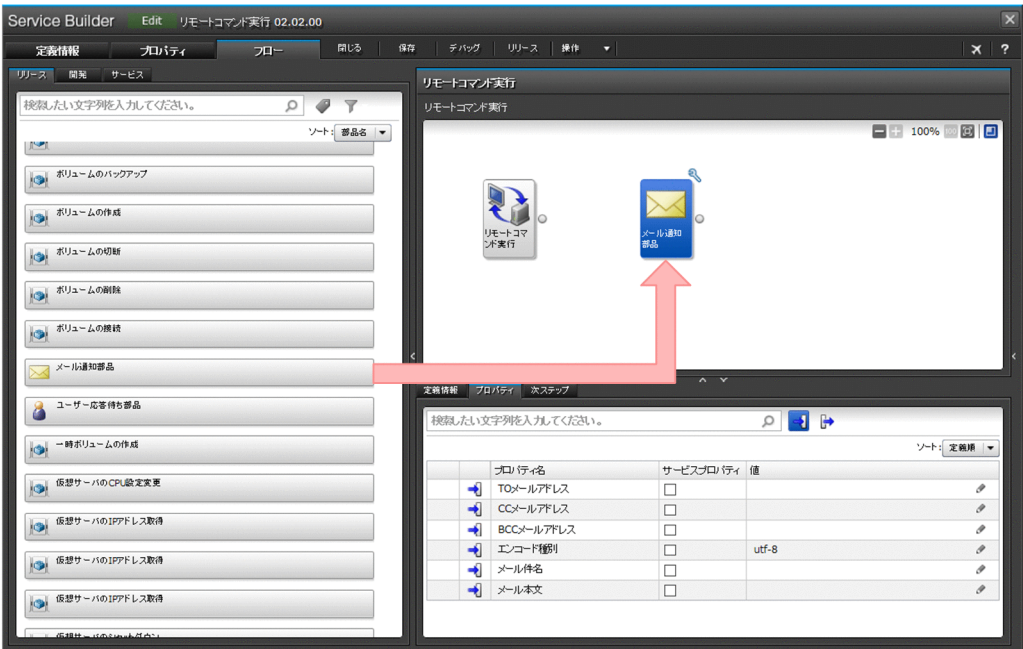

ここでは [メール通知部品] を [リモートコマンド実行]のアイコンの右隣にドラッグ&ドロップしま す。

2. [ステップ作成] ダイアログボックスでステップの定義情報を確認し, [OK] ボタンをクリックします。 ここでは初期設定のまま [OK] ボタンをクリックします。

ステップが[フロー]エリアに追加されます。

<sup>3.</sup> サービステンプレートのカスタマイズ

<span id="page-48-0"></span>3. 先に実行するステップのアイコンの○から、あとに実行するステップのアイコンまでドラッグし、アイ コンの色が変わったらドロップします。

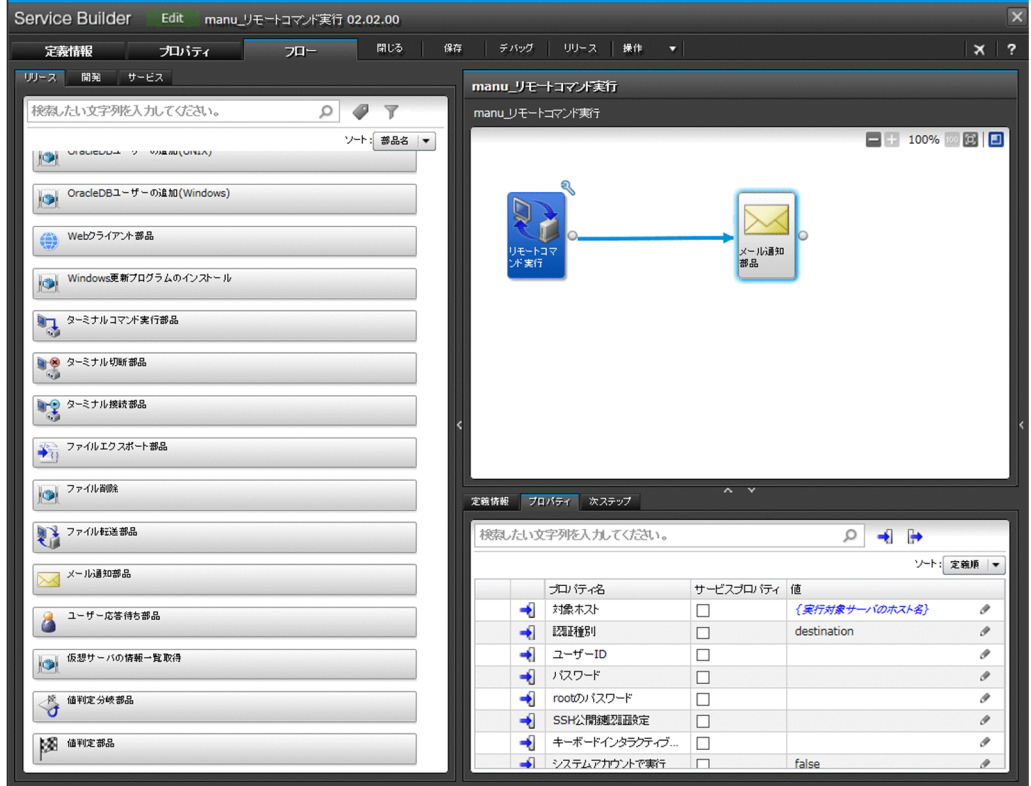

ここでは「リモートコマンド実行]と「メール通知部品]を接続します。

## 操作結果

これでサービステンプレートに処理を追加し,処理の順序を定義できました。

# 3.4.4 実行する処理に合わせてプロパティを設定する

ステップおよびサービスのプロパティを設定することで,あらかじめメール通知の宛先を設定しておいた り,ステップ間で値を受け渡したりできます。

ここでは例として,リモートコマンド実行およびメール通知部品のプロパティを次のとおり設定します。

- リモート実行したtasklist コマンドの結果を,メール通知部品のメール本文に受け渡す。
- メール通知の宛先のメールアドレスは,常に固定されている。
- 実行するコマンドおよび実行対象のホスト名のデフォルトを設定する。コマンドおよびホスト名は, サービス実行時に変更することもできる。

### 前提条件

• 操作できる権限およびロール

<sup>3.</sup> サービステンプレートのカスタマイズ

- Admin ロールまたは Develop ロールを持つユーザー
- •[Service Builder Edit]画面を表示してサービステンプレートを編集できる状態にします。

## 操作手順

- 1. [フロー] エリアで, [リモートコマンド実行] を選択します。
- 2. [ステッププロパティ] エリアの [プロパティ] タブから、出力プロパティのアイコンをクリックします。
- 3. [標準出力プロパティ1]の行を選択し、鉛筆アイコンをクリックします。

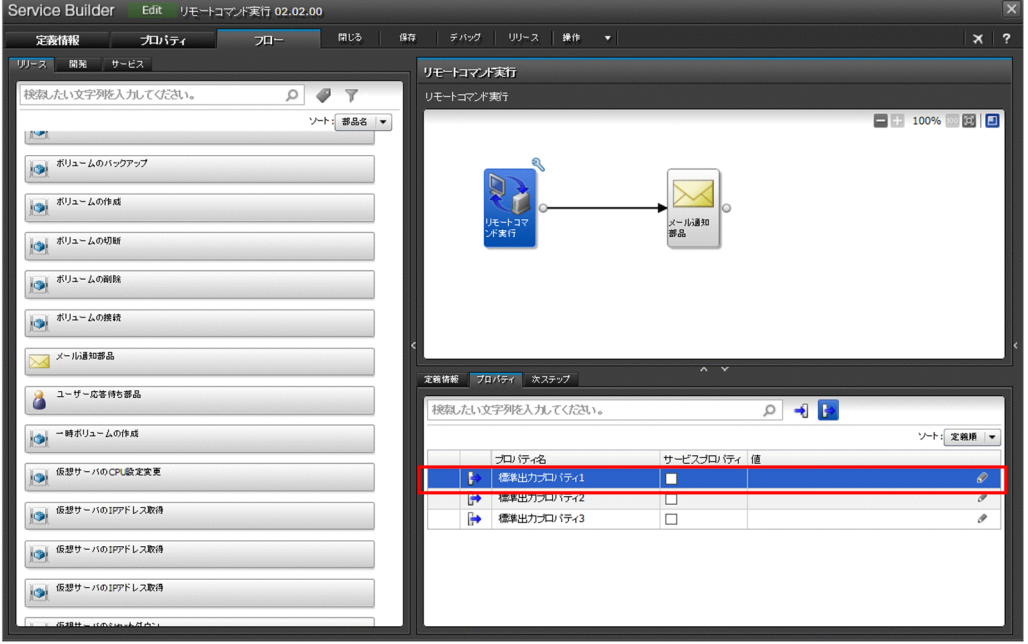

- 4.[出力プロパティマッピング]ダイアログボックスの [設定方法] で [指定しない]のラジオボタンを 選択します。
- 5. [OK] ボタンをクリックします。
- 6.[フロー]エリアで,[メール通知部品]を選択します。
- 7.[ステッププロパティ] エリアの [プロパティ] タブから, 入力プロパティのアイコンをクリックします。

<sup>3.</sup> サービステンプレートのカスタマイズ

8. [To メールアドレス]の [値] に, 送信先のメールアドレスを入力します。

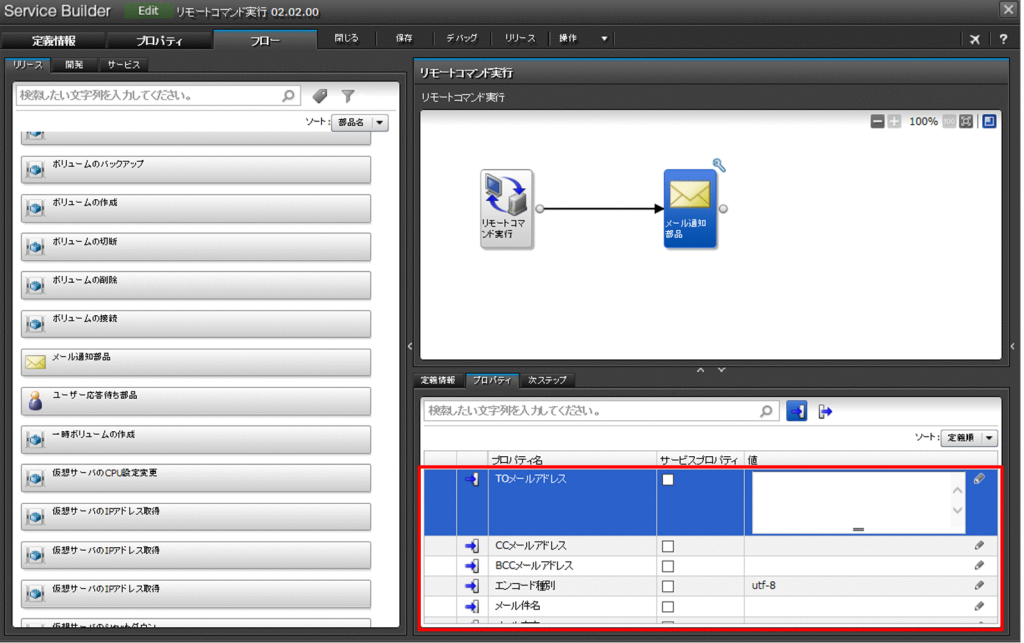

- 9. [ステッププロパティ]エリアにある [メール本文]の行を選択し、鉛筆アイコンをクリックします。 [入力プロパティマッピング]ダイアログボックスが表示されます。
- 10. [ステップツリー]の中から [リモートコマンド実行] [標準出力プロパティ 1] を選択し, [OK] ボタンをクリックします。

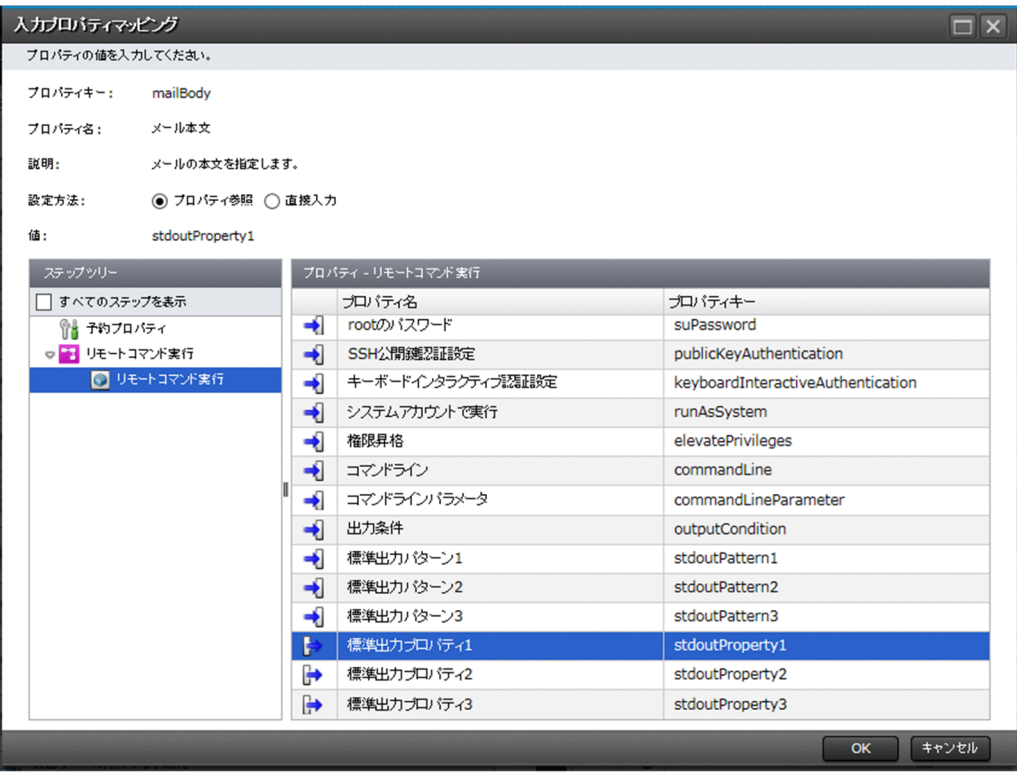

[メール本文]の値に,[標準出力プロパティ 1]を表す文字列が表示されます。

<sup>3.</sup> サービステンプレートのカスタマイズ

- 11. [Service Builder Edit]画面の上部にある「プロパティ]タブをクリックします。
- 12. 設定したいプロパティを選択して、[デフォルト値]に値を設定します。

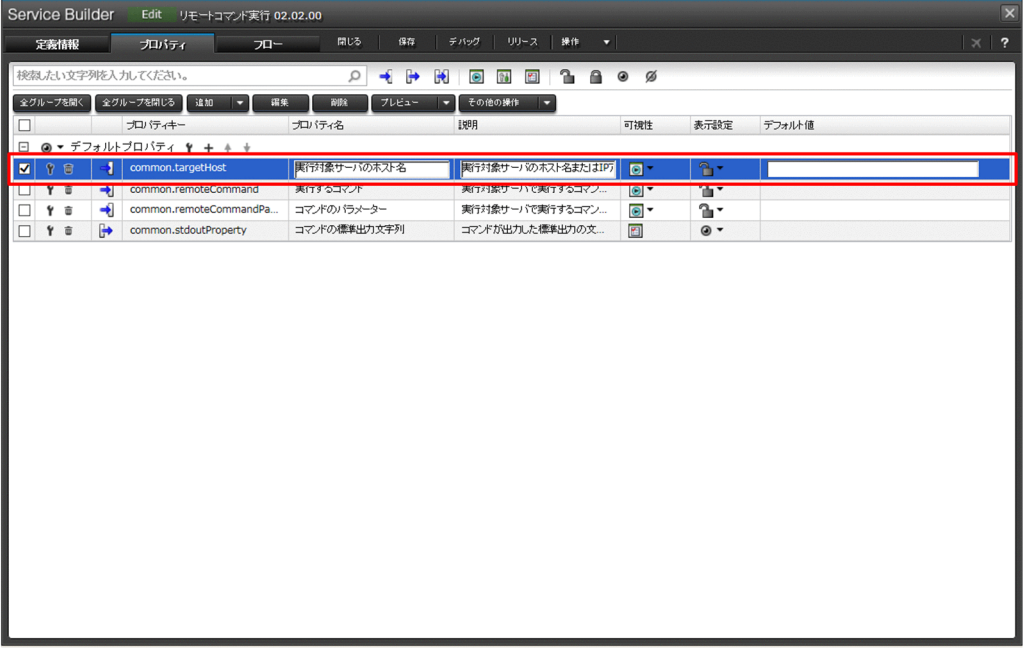

ここでは次のサービスプロパティを設定します。この画面で指定した値が、サービス実行時にデフォル トとして表示されます。

## 表 3-2 サービスプロパティの設定例

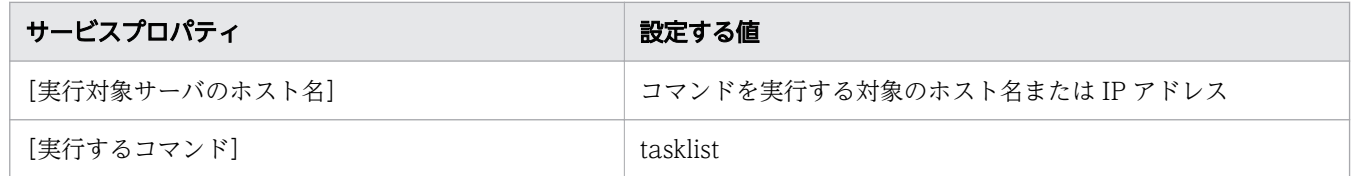

# 操作結果

リモートコマンド実行およびメール通知部品のプロパティが設定できました。

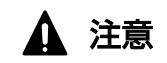

tasklist コマンドの実行結果が 1,024 文字を超えた場合,1,024 文字よりあとの文字はメール に記載されません。

# 次の作業

プロパティが設定できたら,次はサービステンプレートをビルドします。

<sup>3.</sup> サービステンプレートのカスタマイズ

# <span id="page-52-0"></span>3.5 サービステンプレートを利用できるようにする

サービステンプレートの編集が終わったら,サービステンプレートを利用するためにビルド,デバッグ, リリースおよびインポートを実施します。

# 3.5.1 サービステンプレートを利用できるようにする流れ

サービステンプレートをビルド,デバッグ,リリース,エクスポート,およびインポートする流れを示し ます。

図 3-3 サービステンプレートを利用できるようにする流れ

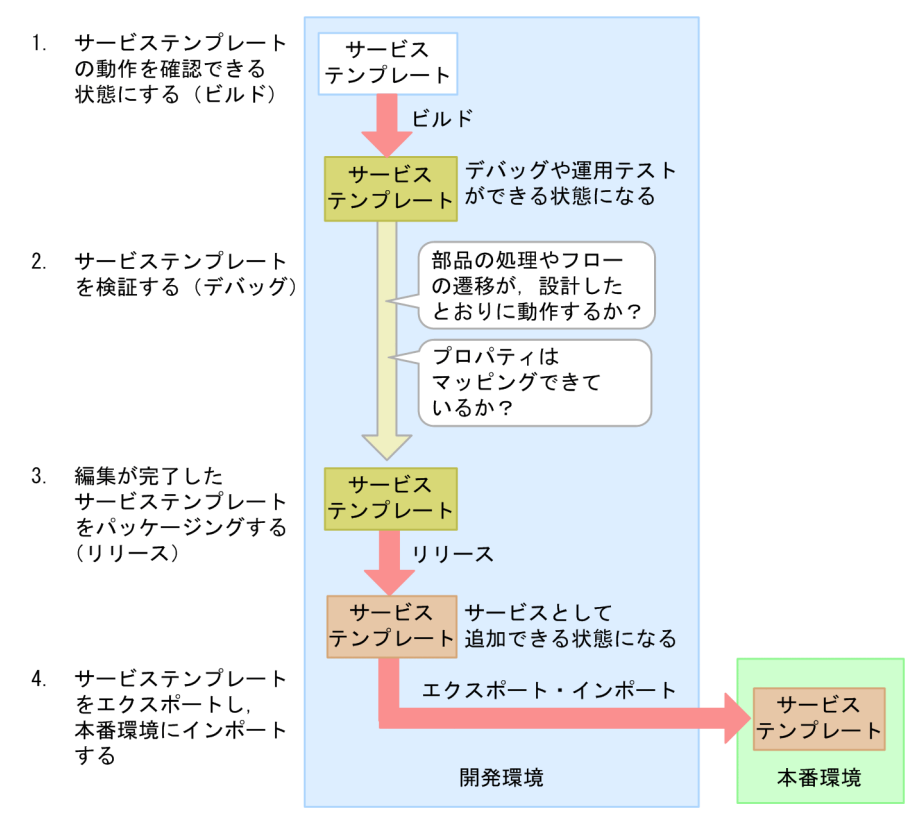

# 3.5.2 サービステンプレートの動作を確認できる状態にする(ビルド)

サービステンプレートを選択してビルドすると,サービステンプレートパッケージが作成され,JP1/AO サーバにインポートされます。ビルドしたサービステンプレートは,デバッグしたり,運用テストしたり できる状態になります。

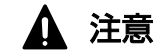

フロー内にステップとして配置されている状態で,部品の定義を編集すると,ステップに定義 したマッピング設定とステッププロパティに不整合が生じるおそれがあります。不整合が生じ

<sup>3.</sup> サービステンプレートのカスタマイズ

ると,ビルド時にエラーとなります。その場合は,プロパティの設定や部品の配置をやり直し て,不整合を解消してください。

## 前提条件

- 操作できる権限およびロール
	- Admin ロールまたは Develop ロールを持つユーザー
- •[Service Builder Edit]画面を表示してサービステンプレートを編集できる状態にします。

### 操作手順

- 1. [デバッグ] ボタンをクリックします。
- 2. 確認のダイアログボックスで [OK] ボタンをクリックします。
- 3. ビルドの結果を確認します。

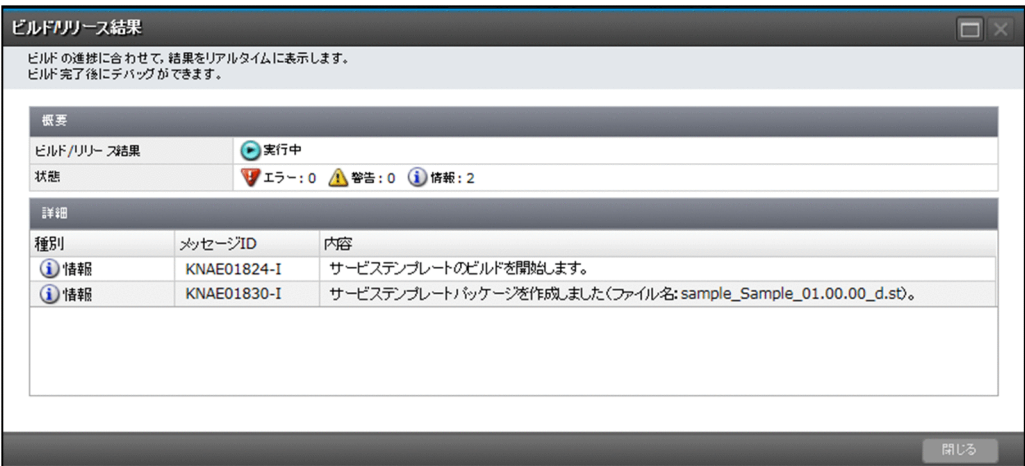

なお,ビルド時にエラーが発生した場合は,エラー原因とフローの修正を促すメッセージが通知され, [Service Builder Edit] 画面の右上に「エラー]ボタンが表示されます。メッセージを閉じたあとも. [エラー]ボタンをクリックすればメッセージを参照できます。このボタンは、[Service Builder Edit] 画面を閉じるまで表示されます。

対象のサービステンプレートがほかのユーザーによって,すでにリリースされていた場合や削除されて いた場合はエラーとなり,ビルドに失敗します。

## 操作結果

サービステンプレートがビルドされます。

## 次の作業

サービステンプレートがビルドできたら,次は[デバッグ実行]ボタンでデバッグします。

<sup>3.</sup> サービステンプレートのカスタマイズ

#### <span id="page-54-0"></span>関連項目

- マニュアル「JP1/AO サービステンプレート開発ガイド」−「ビルドとは」のトピック
- マニュアル「JP1/AO サービステンプレート開発ガイド」−「ビルドおよびリリースの参考情 報」のトピック

# 3.5.3 サービステンプレートを検証する(デバッグ)

ビルドに成功したら,サービステンプレートをデバッグして,フローや部品の問題点を摘出します。

### 前提条件

操作できる権限およびロール

• Admin ロールまたは Develop ロールを持つユーザー

## 操作手順

1. サービステンプレートに含まれるコンポーネントをすべて実行しても問題ない場合、まずは、ステップ ごとに中断しないで,デバッグタスクを実行します。

フローの遷移や部品の処理に問題点がないかを確認します。サービステンプレートに実行したくないコ ンポーネントが含まれている場合は,手順 1 を実行しないで,手順 2 から実行してください。

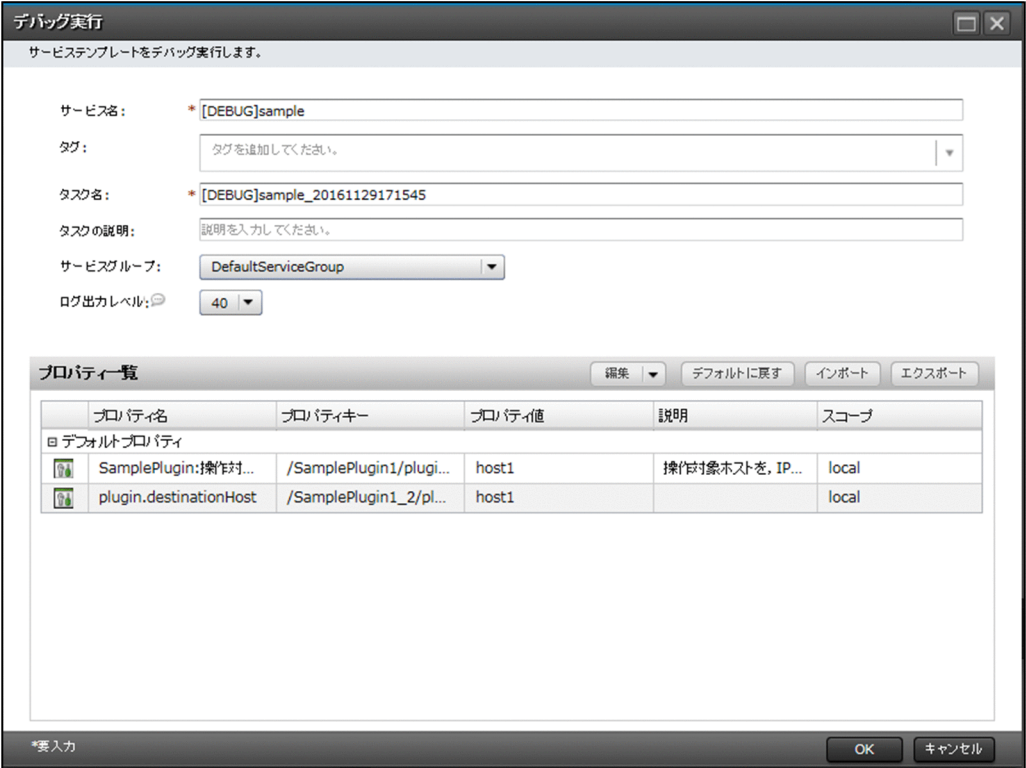

<sup>3.</sup> サービステンプレートのカスタマイズ

2. フローの遷移や部品の処理に問題点が摘出されたら、次は、ステップごとに中断しながらデバッグを実 行して,問題点の個所や内容を特定します。

任意のステップにブレークポイントを設定することもできます。 必要に応じて,入力プロパティや出力プロパティの値を変更して,動作を確認します。[Service Builder Debug]画面の [再実行] プルダウンメニューで、デバッグを何度でも実行できます。

- 3.[Service Builder Edit]画面で,サービステンプレートを修正します。
- 4. 再度サービステンプレートをビルドし、デバッグします。1~4 の流れを、すべての問題点が解消され るまで繰り返します。
- 5. すべての問題点が解消されたことを確認し,デバッグを終了します。

### 操作結果

サービステンプレートがデバッグされます。

関連項目

- マニュアル「JP1/AO サービステンプレート開発ガイド」−「デバッグとは」のトピック
- マニュアル「JP1/AO サービステンプレート開発ガイド」−「デバッグ時に組み合わせて使用 する機能一覧」のトピック

# 3.5.4 編集が完了したサービステンプレートをパッケージングする(リリース)

サービステンプレートの編集が完了したら,リリースします。リリースすると,サービステンプレートの パッケージが作成され、IP1/AO サーバにインポートされます。サービステンプレートの開発環境と本番 環境が同じ場合は,サービスを作成できる状態になります。

## 前提条件

- 操作できる権限およびロール
	- Admin ロールまたは Develop ロールを持つユーザー
- •[Service Builder Edit]画面を表示してサービステンプレートを編集できる状態にします。

## 注意

- サービステンプレートを一度リリースすると,再編集できなくなります。リリースしたサー ビステンプレートは,複製またはサービステンプレートを更新することで編集できるように なります。
- サービステンプレートデバッグエリアからリリースする場合,サービステンプレートは,デ バッグを実行したユーザーが最後にビルドしたときの内容でリリースされます。そのため,

<sup>3.</sup> サービステンプレートのカスタマイズ

# <span id="page-56-0"></span>操作手順

1. [Service Builder Edit] 画面で [リリース] ボタンをクリックします。

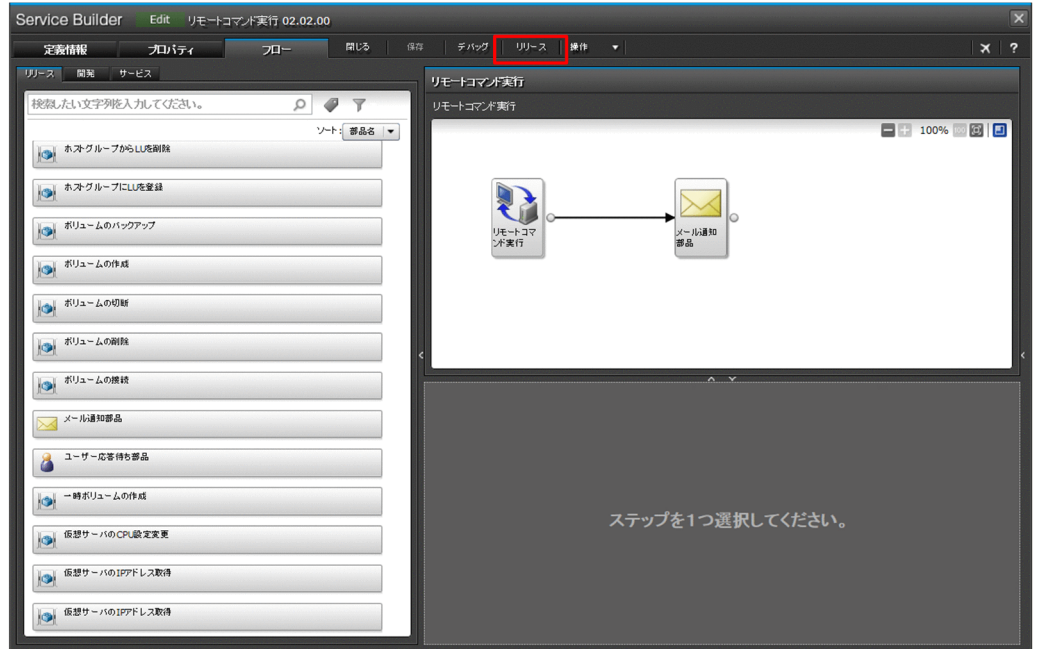

2. リリースの結果を確認して [閉じる] ボタンをクリックします。

なお,ビルド時にエラーが発生した場合は,エラー原因とフローの修正を促すメッセージが通知され, [Service Builder Edit]画面の右上に[エラー]ボタンが表示されます。メッセージを閉じたあとも, [エラー]ボタンをクリックすればメッセージを参照できます。このボタンは、[Service Builder Edit] 画面を閉じるまで表示されます。

対象のサービステンプレートがほかのユーザーによって,すでにリリースされていた場合や削除されて いた場合はエラーとなり,ビルドに失敗します。

#### 関連項目

• マニュアル「JP1/AO サービステンプレート開発ガイド」−「リリースとは」のトピック

# 3.5.5 サービステンプレートを本番環境にインポートする

開発環境からエクスポートしたサービステンプレートを本番環境にインポートします。

## 前提条件

操作できる権限およびロール

• Admin ロールまたは Develop ロールを持つユーザー

## 操作手順

- 1. 開発環境の JP1/AO のメイン画面で[サービステンプレート]タブをクリックします。
- 2.[サービステンプレート]エリアで、本番環境にインポートしたいサービステンプレートを選択します。
- 3.[サービステンプレート]エリアで [その他の操作] [エクスポート] をクリックします。

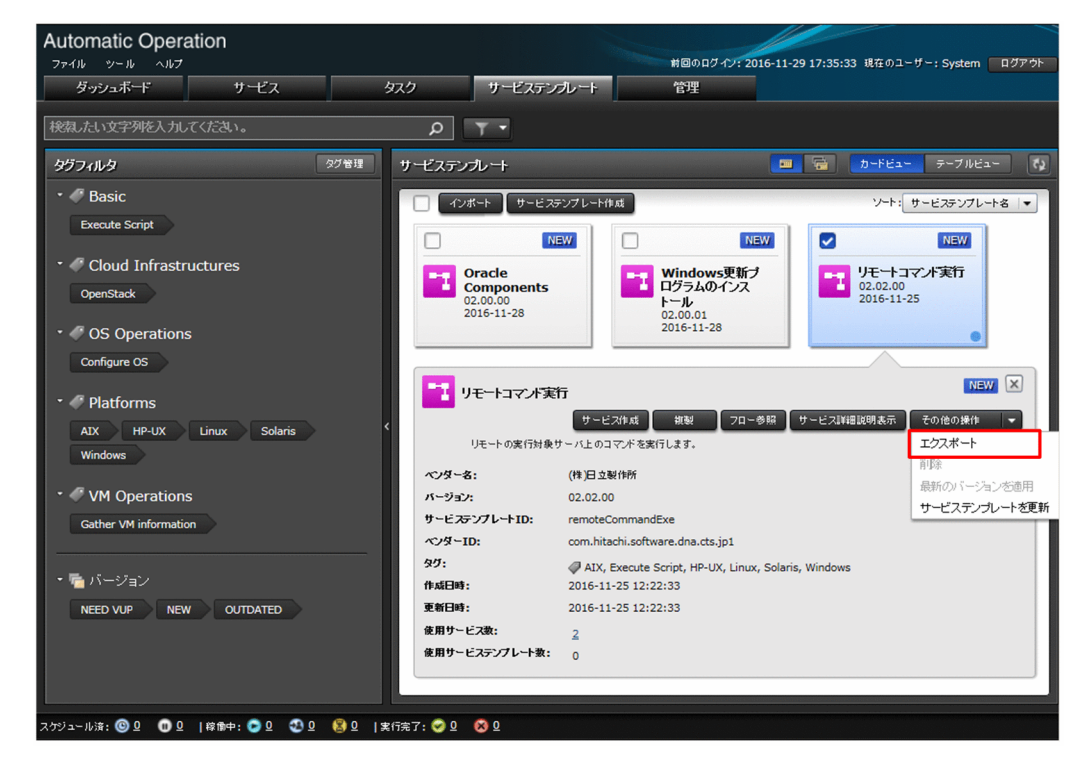

- 4. 確認のダイアログボックスで [OK] ボタンをクリックして保存します。
- 5. 本番環境の JP1/AO のメイン画面で「サービステンプレート]タブをクリックします。

<sup>3.</sup> サービステンプレートのカスタマイズ

6. 「サービステンプレート] エリアで「インポート]ボタンをクリックします。

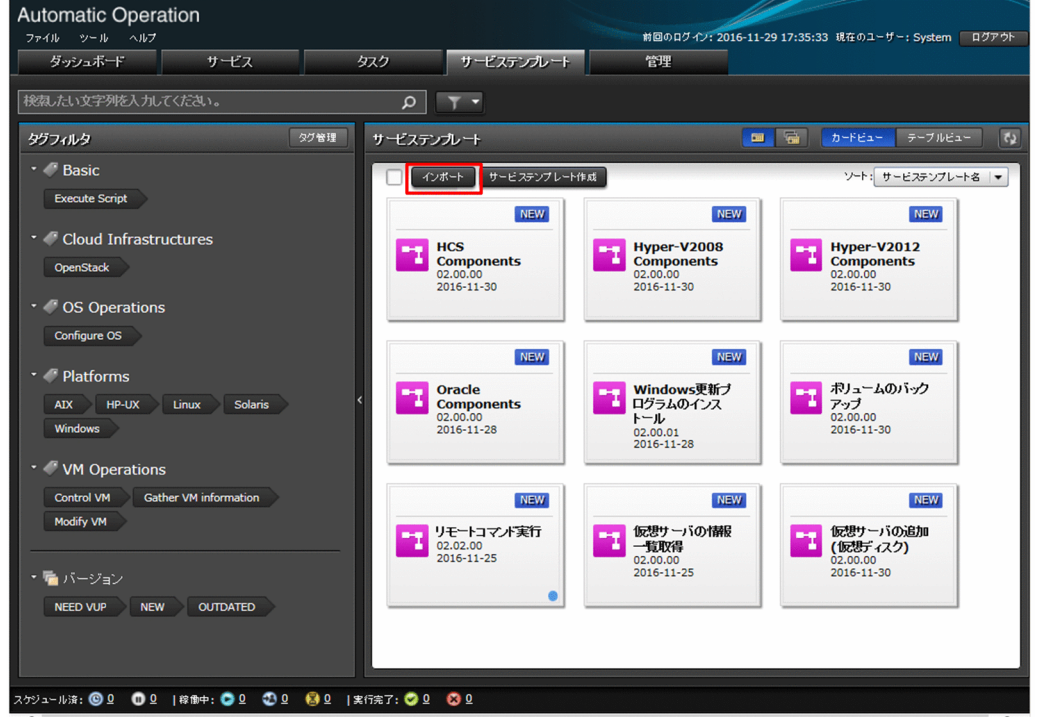

7. サービステンプレートのファイル(\*.st)を選択して,[OK]ボタンをクリックします。

## 操作結果

サービステンプレートがインポートできました。

# **Q** ヒント

サービステンプレートのファイル(st ファイル)を複数インポートしたい場合は,サービステ ンプレートをまとめた zip ファイルを作成して,[サービステンプレート]画面または importservicetemplate コマンドでインポートしてください。

### 関連項目

- [1.5.1 サービステンプレートを JP1/AO に追加する\(インポート\)](#page-25-0)
- [1.5.2 JP1/AO 同梱および JP1/AO Content Pack のサービステンプレートの格納先](#page-26-0)
- マニュアル「JP1/AO サービステンプレート開発ガイド」−「サービステンプレートの開発環 境と本番環境を別にすることを推奨する理由」のトピック

3. サービステンプレートのカスタマイズ

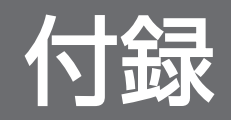

このマニュアルで説明している内容以外に,JP1/AO をもっと使いこなすための機能を一覧で紹介します。

# 付録 A.1 もっと使いこなすには?

このマニュアルで説明している内容以外に,JP1/AO をもっと使いこなすための機能を一覧で紹介します。 詳細については,JP1/AO のシリーズマニュアルを参照してください。

表 A-1 JP1/AO をもっと使いこなすための機能

| 機能                                            | 概要                                                                                                    | マニュアルの参照先                                             |
|-----------------------------------------------|----------------------------------------------------------------------------------------------------|-------------------------------------------------------|
| ユーザーを管理する                                     | JP1/AO にログインするユーザーを登録・編集したり、ロックし<br>たりできます。権限に応じて、ユーザーがアクセスできる操作対<br>象を制御することもできます。                                                                                                    | マニュアル [JP1/AO 運用ガイ<br>ド」- 「ユーザーの管理」のト<br>ピック          |
| 複数のサービス間でプロ<br>パティ値を共有する<br>(サービス共有プロパ<br>ティ) | サービス共有プロパティを設定すると、複数のサービス間でプロ<br>パティ値を共有できます。<br>例えば、共通のサーバの管理を目的としたサービステンプレート<br>を使用する場合に、その接続先サーバのホスト名、ユーザーID,<br>およびパスワードをサービス共有プロパティとして定義しておく<br>ことで、サービス実行ごとに接続先サーバの情報を入力する手間<br>を軽減できます。<br>サービス共有プロパティには、サービステンプレートごとに異な<br>るサービス共有プロパティと、JP1/AO内にあらかじめ定義され<br>ているビルトインサービス共有プロパティがあります。                                                                                                    | マニュアル [JP1/AO 導入・設<br>計ガイド」-「サービス共有プ<br>ロパティの検討」のトピック |
| 他製品と連携する                                      | JP1/AO では、エラー時のメール通知や、目的の画面を直接表示<br>できるダイレクトアクセス URL など、管理者の作業効率を向上<br>させる機能を提供しています。<br>● 既存の JP1 資源グループを活用 - JP1/Base の認証機能との<br>連携<br>• Active Directory でユーザーやグループを管理 - Active<br>Directory との連携<br>• JP1/IMと連携したシステム監視 - JP1/IMのイベント監視<br>機能との連携<br>• スムーズなエラー検知 - メール通知<br>• サービスの実行画面や設定画面, タスクの詳細画面など, 目<br>的の画面に直接アクセスして、作業効率を向上 - ダイレクト<br>アクセスURL<br>● 外部のプログラムから JP1/AO の機能を呼び出して使用する<br>$-$ API<br>• JP1/IM - NP 画面へのシングルサインオン - JP1/IM - NP<br>の業務コンテンツとの連携 | マニュアル [JP1/AO 導入・設<br>計ガイド」-「他製品と連携す<br>るための機能」のトピック  |

# 付録 B このマニュアルの参考情報

製品名,説明文で使用するアイコン,フォルダなどの表記について説明します。

# 付録 B.1 関連マニュアル

関連マニュアルを次に示します。

- JP1 Version 11 JP1/Automatic Operation 導入・設計ガイド<sup>※</sup> (3021-3-A87)
- JP1 Version 11 JP1/Automatic Operation 構築ガイド※ (3021-3-A88)
- JP1 Version 11 JP1/Automatic Operation 運用ガイド<sup>※</sup> (3021-3-A89)
- JP1 Version 11 JP1/Automatic Operation サービステンプレート開発ガイド<sup>※</sup> (3021-3-A90)
- JP1 Version 11 JP1/Automatic Operation コマンド・API リファレンス※(3021-3-A91)
- JP1 Version 11 JP1/Automatic Operation サービステンプレートリファレンス※(3021-3-A92)
- JP1 Version 11 JP1/Automatic Operation メッセージ※(3021-3-A93)

注※ JP1/AO マニュアルでは、JP1/Automatic Operation を JP1/AO と表記します。

• Hitachi Command Suite システム構成ガイド (3021-9-008)

# 付録 B.2 マイクロソフト製品の表記

このマニュアルでは,マイクロソフト製品の名称を次のように表記しています。

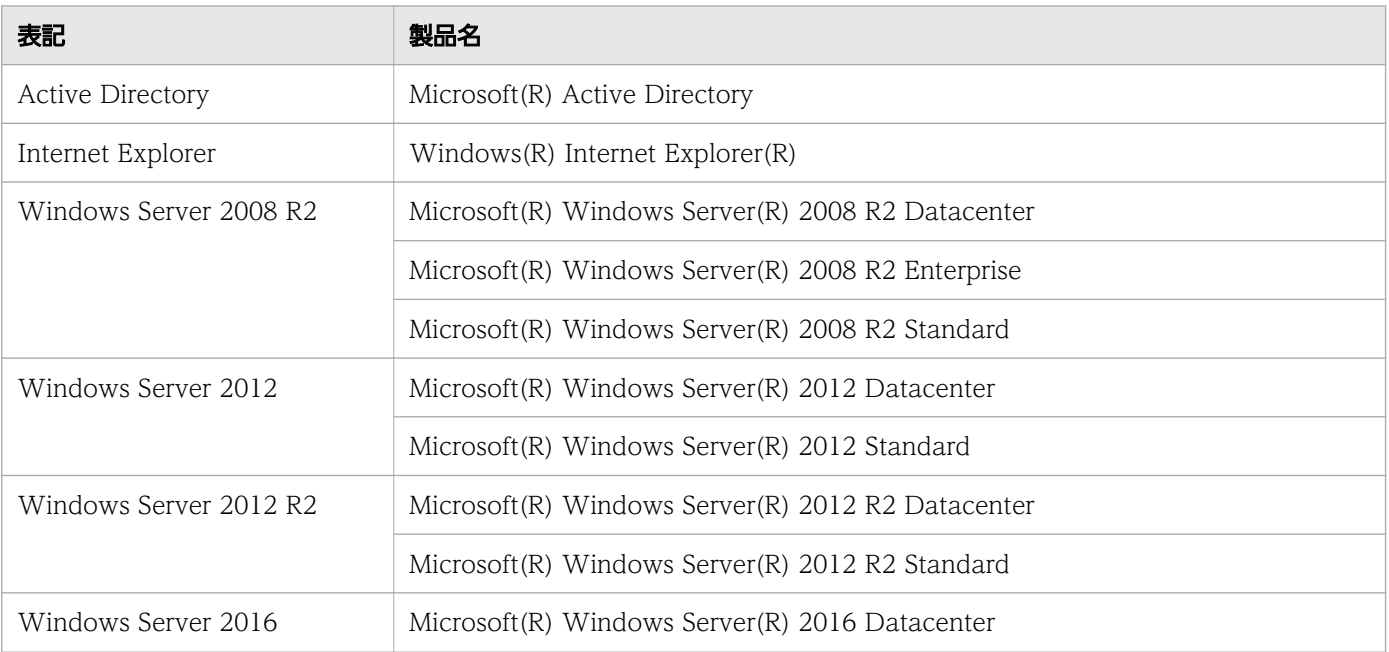

付録 B このマニュアルの参考情報

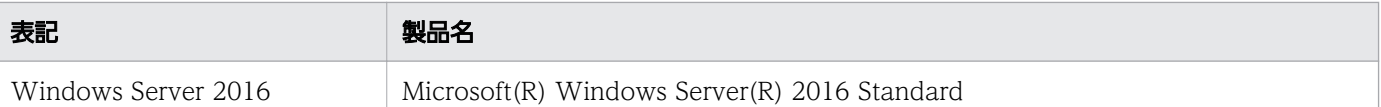

Windows Server 2016, Windows Server 2012 R2, Windows Server 2012, および Windows Server 2008 R2 を総称して Windows と表記することがあります。

# 付録 B.3 説明文で使用する書式

説明文で使用する書式を次に示します。

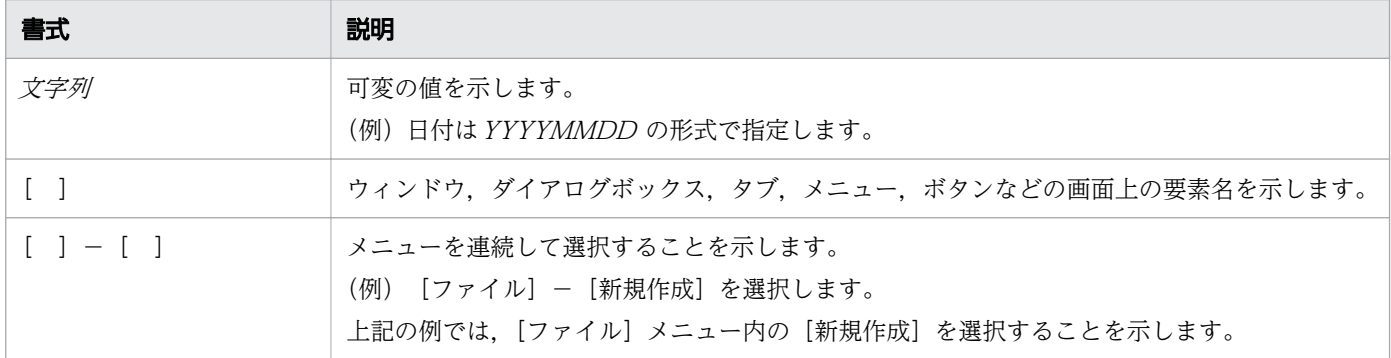

# 付録 B.4 インストール先フォルダの表記

このマニュアルでは,デフォルトのインストール先フォルダを次のように表記しています。

## Windows の場合

JP1/AO のインストール先フォルダ

システムドライブ \Program Files\Hitachi\JP1AO

JP1/AO - Contents のインストール先フォルダ

システムドライブ \Program Files(x86)\Hitachi\JP1A0CONT

共通コンポーネントのインストール先フォルダ

システムドライブ \Program Files\Hitachi\HiCommand\Base64

# Linux の場合

JP1/AO のインストール先フォルダ

- /opt/jp1ao
- /var/opt/jp1ao

付録 B このマニュアルの参考情報

JP1/AO - Contents のインストール先フォルダ

/opt/jp1aocont

共通コンポーネントのインストール先フォルダ

/opt/HiCommand/Base64

# 付録 B.5 製品名の表記

JP1/AO マニュアルでは、製品名を次のように表記しています。

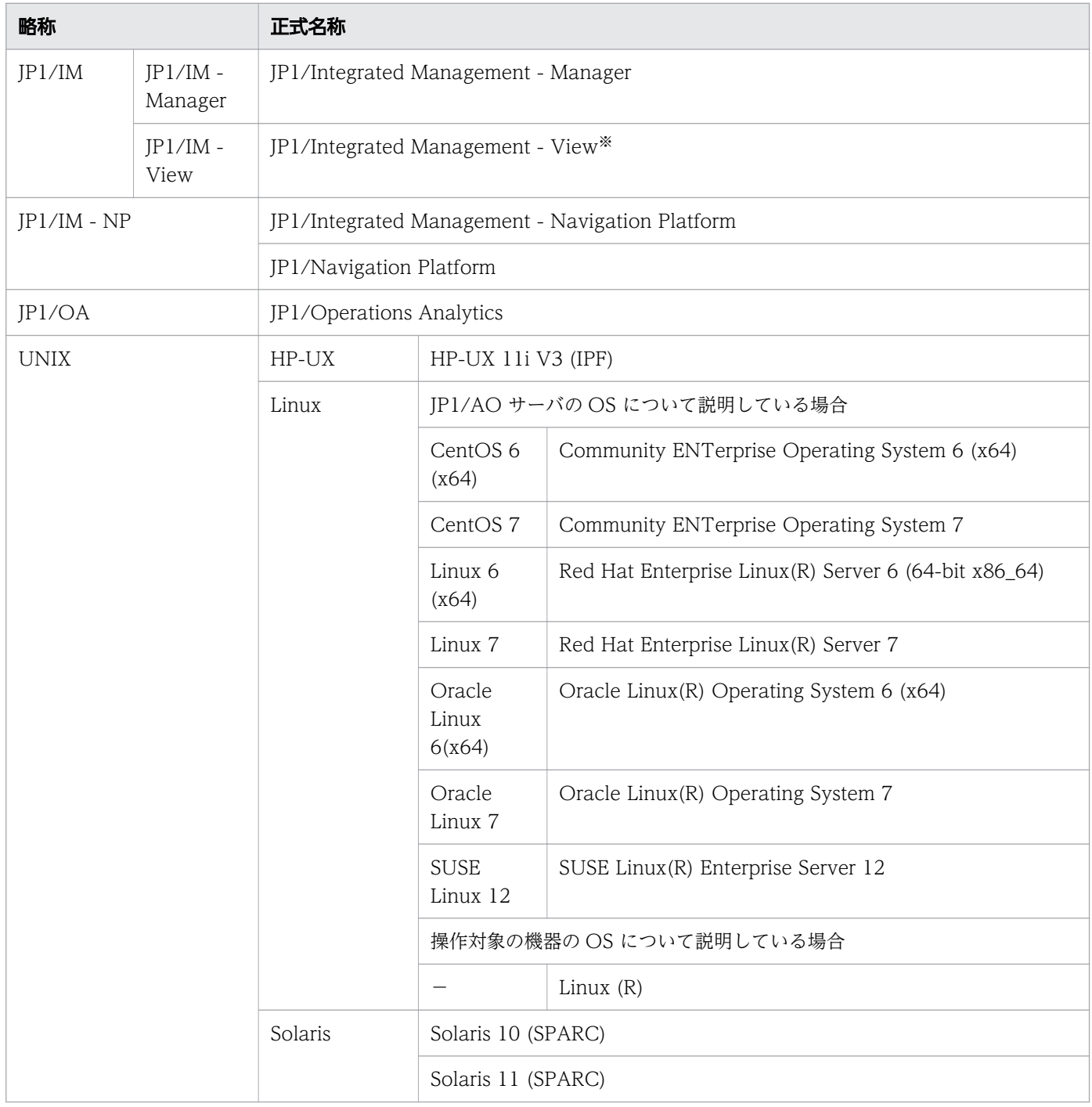

注※

バージョン 11 以降の JP1/Integrated Management - View は,JP1/Integrated Management - Manager の内訳型名です。

# 付録 B.6 英略語

JP1/AO マニュアルで使用する英略語を次に示します。

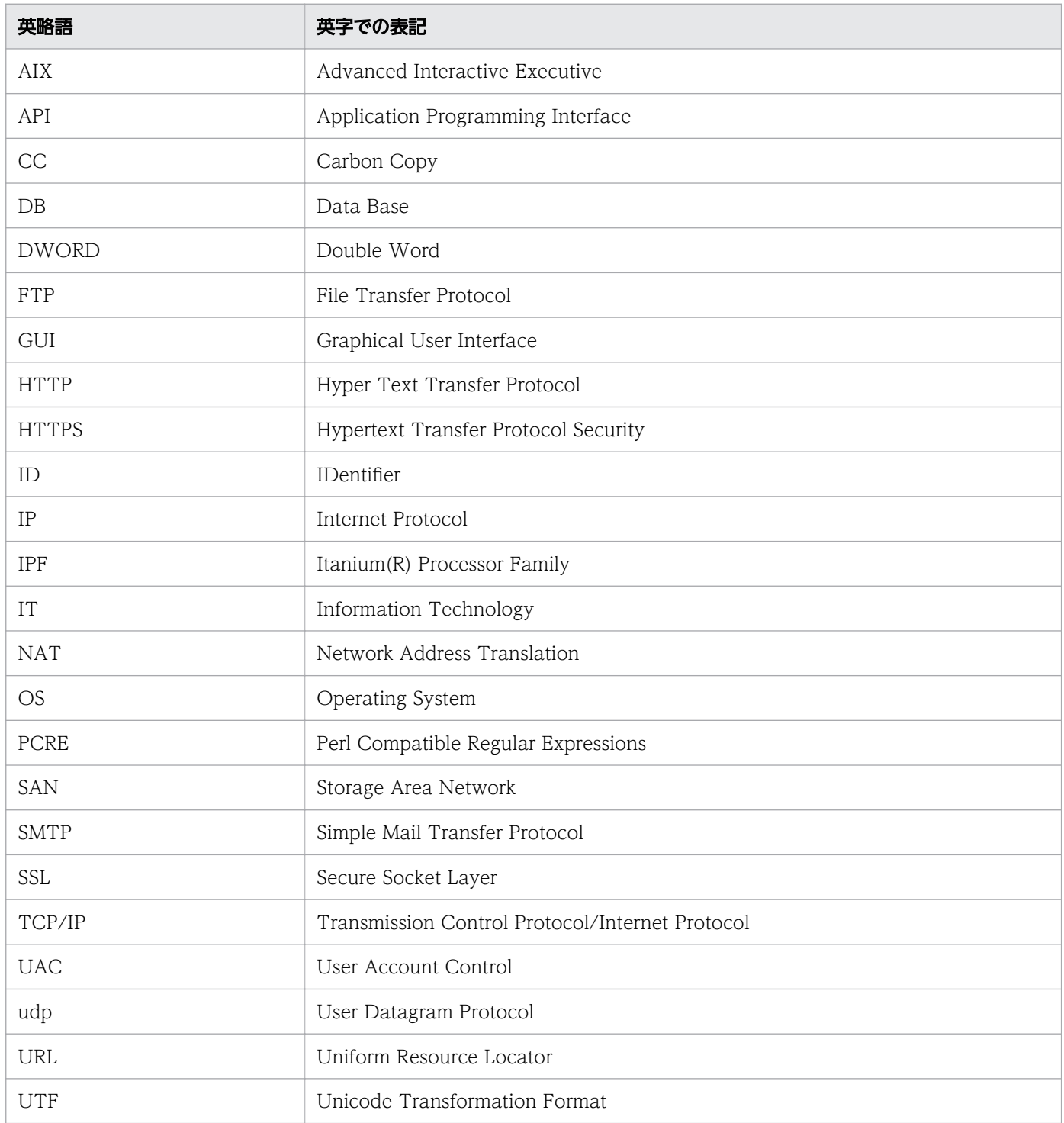

# 付録 B.7 KB (キロバイト) などの単位表記

KB(キロバイト)などの単位表記を次に示します。

1KB (キロバイト), 1MB (メガバイト), 1GB (ギガバイト), 1TB (テラバイト) はそれぞれ 1,024 バ イト,1,024<sup>2</sup> バイト,1,024<sup>3</sup> バイト,1,024<sup>4</sup> バイトです。

# 付録 B.8 各バージョンの変更内容

# (1) 11-51 の変更内容

- 同一の共通コンポーネントを使用する製品を使用する場合の注意事項を追加した。
- ポート番号一覧の参照先を変更した。

# (2) 11-10 の変更内容

- JP1/AO は JP1/Base を前提製品としなくなったため,関連する記載を削除した。
- JP1/AO はタスク処理エンジンとして JP1/AJS3 を使用しなくなったため,関連する記載を削除した。
- Adobe Flash Player が不要になったため,関連する記載を削除した。
- •[Service Builder]画面を刷新した。

# (3) 11-01 の変更内容

• JP1/AO を Linux に新規インストールする場合は,インストール先にシンボリックリンクを指定でき ないことを注意事項として追加した。

付録 B このマニュアルの参考情報

### 英字

#### Admin ロール

ロールの一種です。このロールを設定されたユーザーグループは,サービスグループの管理, サービステンプレートの管理,サービステンプレートの開発,サービスの管理,およびサービ スの実行ができます。

### Develop ロール

ロールの一種です。このロールを設定されたユーザーグループは,サービステンプレートの管 理,サービステンプレートの開発,サービスの管理,およびサービスの実行ができます。

### Hitachi Command Suite

ストレージ環境の構築から監視まで,機種に関係なく複数のストレージシステムを一括で管理 する製品です。

#### JP1/Automatic Operation

運用手順の自動化に必要な機能を提供し,ランブックオートメーションに対応する製品です。

### JP1/Automatic Operation Content Pack

複数のサービステンプレートをパッケージングした製品です。仮想サーバの運用やクラウド対 応の運用など,さまざまな種類・分野に対応したサービステンプレートを提供しています。

#### JP1 資源グループ

JP1/Base では,ジョブやイベントなどの管理対象(資源)を幾つかのグループに分けて管理 します。この管理対象(資源)を分けたグループのことを JP1 資源グループと呼びます。

### JP1 ユーザー

IP1/Base で管理されるユーザーです。IP1/Base との外部認証連携を設定すれば、IP1 ユー ザーで JP1/AO にログインできます。

### Modify ロール

ロールの一種です。このロールを設定されたユーザーグループは,サービスの管理,およびサー ビスの実行ができます。

### Submit ロール

ロールの一種です。このロールを設定されたユーザーグループは,サービスの実行ができます。

### User Management 権限

すべてのユーザーアカウントを操作するための権限です。User Management 権限を持つユー ザーは,ユーザーの管理およびユーザーグループの管理の機能を利用できます。

# ア行

### エージェントレス接続先

サービスの操作対象として JP1/AO で管理する接続先ホストのことです。サービスグループと 関連づけて管理することでユーザーから接続先へのアクセスを制限できます。

## カ行

#### 開発サービステンプレート

ユーザーが作成中のサービステンプレートです。または,リリースサービステンプレートを複 製して作成したサービステンプレートです。開発環境で使用します。

#### 開発部品

ユーザーが作成中の部品です。または,既存の部品を複製して作成した部品です。開発環境で 使用します。

#### 関連線

ステップとステップを繋ぐ線です。業務に必要なステップを配置し、関連線で繋ぐことで、処 理の実行順序を定義できます。

### 共通コンポーネント

Hitachi Command Suite 製品と共通して使用する機能を集めたものです。共通コンポーネン トは JP1/AO の一部としてインストールされ、ユーザーの管理やログ出力、各種コマンドなど の機能を提供します。

### コンポーネント

サービステンプレートのフローにステップとして配置できる,部品およびリリースサービステ ンプレートのことです。

## サ行

### サービス

JP1/AO では,インポートしたサービステンプレートに環境に応じたプロパティ値を入力した ものをサービスと呼びます。サービスを実行することで,運用手順を自動処理できます。

### サービス共有プロパティ

IP1/AO で実行するサービス間でプロパティ値を共有するプロパティです。例えば、接続先 サーバのホスト名、ユーザー ID. およびパスワードをサービス共有プロパティとして定義して おくと,サービス実行の際,これらの定義済みサーバ情報の入力を省けるようになります。 JP1/AO があらかじめ提供しているサービス共有プロパティは,ビルトインサービス共有プロ パティと呼びます。

### サービステンプレート

IT システムのさまざまな運用手順を、IP1/AO の画面からプロパティ値とスケジュールを指定 するだけで簡単に実行できるようにしたテンプレートです。

### サービステンプレートパッケージ

サービステンプレートをビルドし、JP1/AO サーバにインポートされた状態のサービステンプ レートです。拡張子が「.st」のファイルとして格納されています。複数のサービステンプレー トパッケージを zip 形式でまとめることもできます。

### ステップ

フローを構成する要素です。1 つの部品を実行します。

## タ行

### タスク

サービスの実行によって生成される処理の単位のことです。タスクを確認することで,自動処 理の進捗や結果を把握できます。

### デバッガ

開発サービステンプレートのデバッグを支援する目的で, JP1/AO が提供する機能のことです。

### デバッグ

開発サービステンプレートの動作を検証するため,デバッグタスクの実行結果からフローや部 品の問題点を摘出する一連の作業です。

### デバッグタスク

開発サービステンプレートをデバッグする際に,生成されるタスクのことです。デバッグサー ビスが実行されたタイミングで生成されます。デバッグでは,デバッグタスクの実行結果から, フローや部品の問題点を摘出します。

ハ行

### ビルド

開発サービステンプレートを,デバッグしたり,開発環境でサービスとして追加したりできる 状態にすることです。ビルドした開発サービステンプレートは、JP1/AO サーバにインポート されます。

### 部品

IT 運用を自動化するための処理の最小単位です。部品には,JP1/AO 同梱版部品と JP1/AO Content Pack 版部品があります。JP1/AO 同梱版部品のうち,メールの通知やフローの繰り 返し処理など,汎用的な処理の部品を基本部品と呼びます。

### フロー

サービステンプレート中で,自動化する運用手順の流れを定義したものです。

### プロパティマッピング

ステッププロパティ同士やステッププロパティとサービスプロパティとの間で,プロパティの 値を引き継ぐ設定のことです。例えば,前のステップの出力プロパティの値を,次のステップ の入力プロパティの値として引き継ぐように設定できます。

### プロファイル

ユーザー ID やアドレスなど,ユーザーを管理するためのデータの集合です。

## ヤ行

ユーザーグループ

使用するサービスグループ,およびそれに対する操作権限が同じユーザーをグループ化したも のです。

## ラ行

リリース

検証済みの開発サービステンプレートを,本番環境でサービスとして追加できる状態にするこ とです。リリースすると,開発サービステンプレートはリリースサービステンプレートとなり, 編集できなくなります。リリースすると,リリースサービステンプレートが JP1/AO サーバに インポートされます。

### リリースサービステンプレート

開発サービステンプレートをリリースすると,リリースサービステンプレートになります。 JP1/AO が提供するサービステンプレートもリリースサービステンプレートです。本番環境で 実際に使用します。リリースサービステンプレートは,サービステンプレートの開発時に,サー ビス部品としてフローに配置することもできます。

リリース部品

開発サービステンプレートをリリースすることで IP1/AO にインポートされた部品,および JP1/AO が提供するサービステンプレートに含まれている部品です。本番環境で実際に使用し ます。

ロール

ユーザーグループからサービスグループに対する操作(サービスの管理,実行など)を制限す るための属性です。ロールには Admin ロール, Develop ロール, Modify ロール, Submit ロールの 4 種類があります。

# 索引

### I

IT 運用の自動実行 [31](#page-30-0) IT 運用をサービスとして自動実行する流れ [32](#page-31-0)

### J

JP1/AO サーバの OS の言語設定について [16](#page-15-0) JP1/AO システムの構築 [12](#page-11-0) JP1/AO でサービスを実行するための準備 [26](#page-25-0) JP1/AO でできること [6,](#page-5-0) [7](#page-6-0) JP1/AO 同梱および JP1/AO Content Pack のサー ビステンプレートの格納先 [27](#page-26-0) JP1/AO にログインする [33](#page-32-0) JP1/AO のインストール [19](#page-18-0) JP1/AO を新規インストールする(Linux の場合) [21](#page-20-0) JP1/AO を新規インストールする(Windows の場 合) [19](#page-18-0)

## S

Service Builder 画面でサービステンプレートの編集 を開始する [47](#page-46-0)

い

インストールの準備 [14](#page-13-0) インストールの前提条件を確認する [14](#page-13-0)

え エージェントレス接続先定義を作成する [29](#page-28-0)

#### か

各製品のインストール先フォルダ [16](#page-15-0) カスタマイズの例題を実施するための準備をする [45](#page-44-0) 管理共有を有効にする [24](#page-23-0)

#### こ

構築の流れ [13](#page-12-0)

### さ

サービステンプレートに処理を追加する [47](#page-46-0)

サービステンプレートの一覧と詳細説明を参照する [29](#page-28-0) サービステンプレートのカスタマイズ [41](#page-40-0) サービステンプレートのカスタマイズとは [43](#page-42-0) サービステンプレートの動作を確認できる状態にする (ビルド) [53](#page-52-0) サービステンプレートを JP1/AO に追加する(イン ポート) [26](#page-25-0) サービステンプレートをカスタマイズする流れ [42](#page-41-0) サービステンプレートを検証する(デバッグ) [55](#page-54-0) サービステンプレートを本番環境にインポートする [57](#page-56-0) サービステンプレートを基にサービスを作成する [35](#page-34-0) サービステンプレートを利用できるようにする [53](#page-52-0) サービステンプレートを利用できるようにする流れ [53](#page-52-0) サービスの実行結果を確認する [38](#page-37-0) サービスを実行する [33,](#page-32-0) [36](#page-35-0)

### し

実行する処理に合わせてプロパティを設定する [49](#page-48-0) 自動化する処理の流れやプロパティを変更する [46](#page-45-0) 自動化する処理の流れやプロパティを変更する流れ [46](#page-45-0) 使用するサービステンプレートの検討について(サー ビス設計) [28](#page-27-0)

### す

すべてのタスクの状態を確認する [38](#page-37-0)

せ

セットアップ [24](#page-23-0)

### た

タスクの詳細を確認する [39](#page-38-0) ダッシュボード画面でサービスの利用状況を確認する [34](#page-33-0)

### ふ

ファイアウォールを設定する [24](#page-23-0)
## へ

編集が完了したサービステンプレートをパッケージン グする(リリース) [56](#page-55-0)

## め

メール通知に関する設定をする [30](#page-29-0)

## © 株式会社 日立製作所

〒 100-8280 東京都千代田区丸の内一丁目 6 番 6 号